# Table of contents

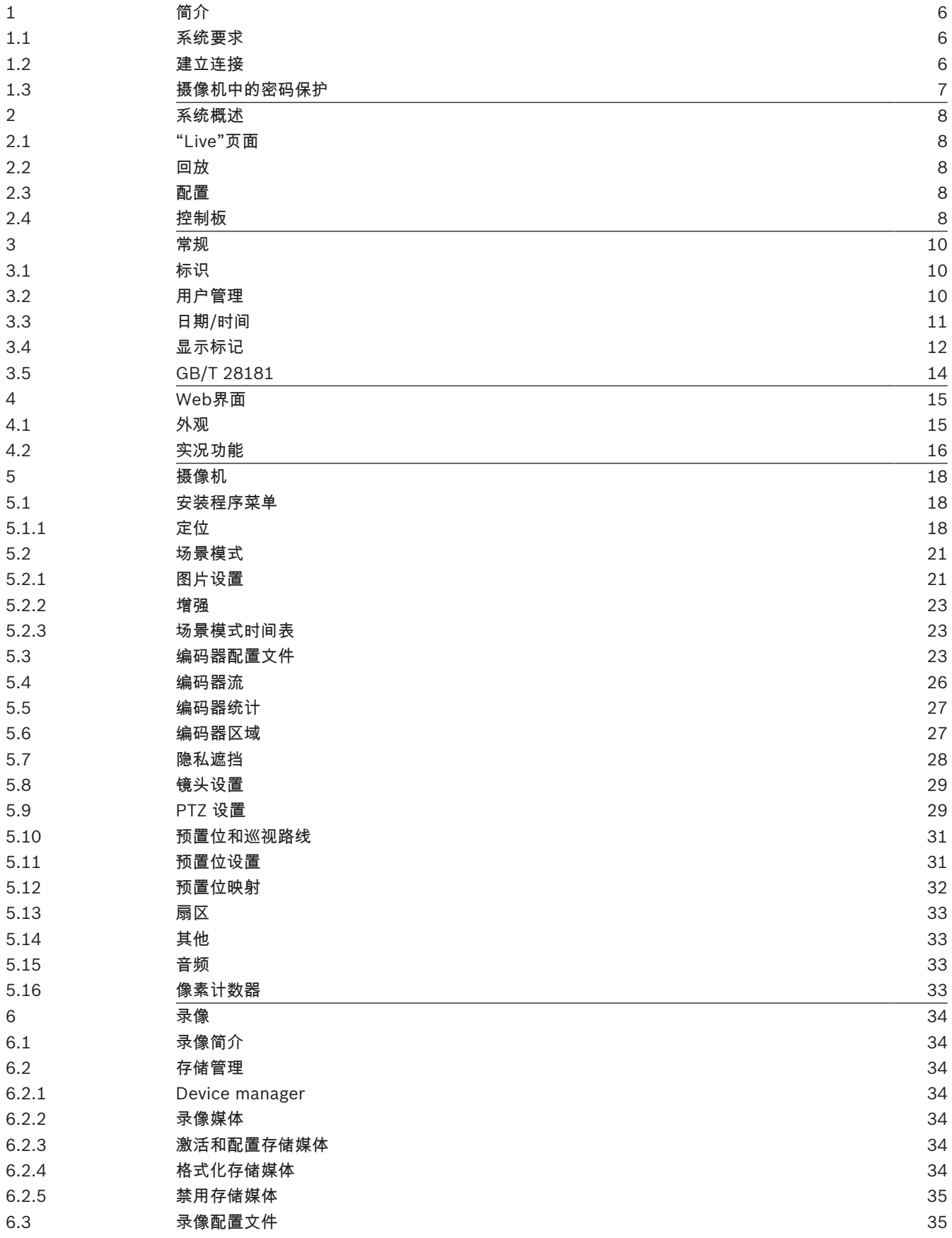

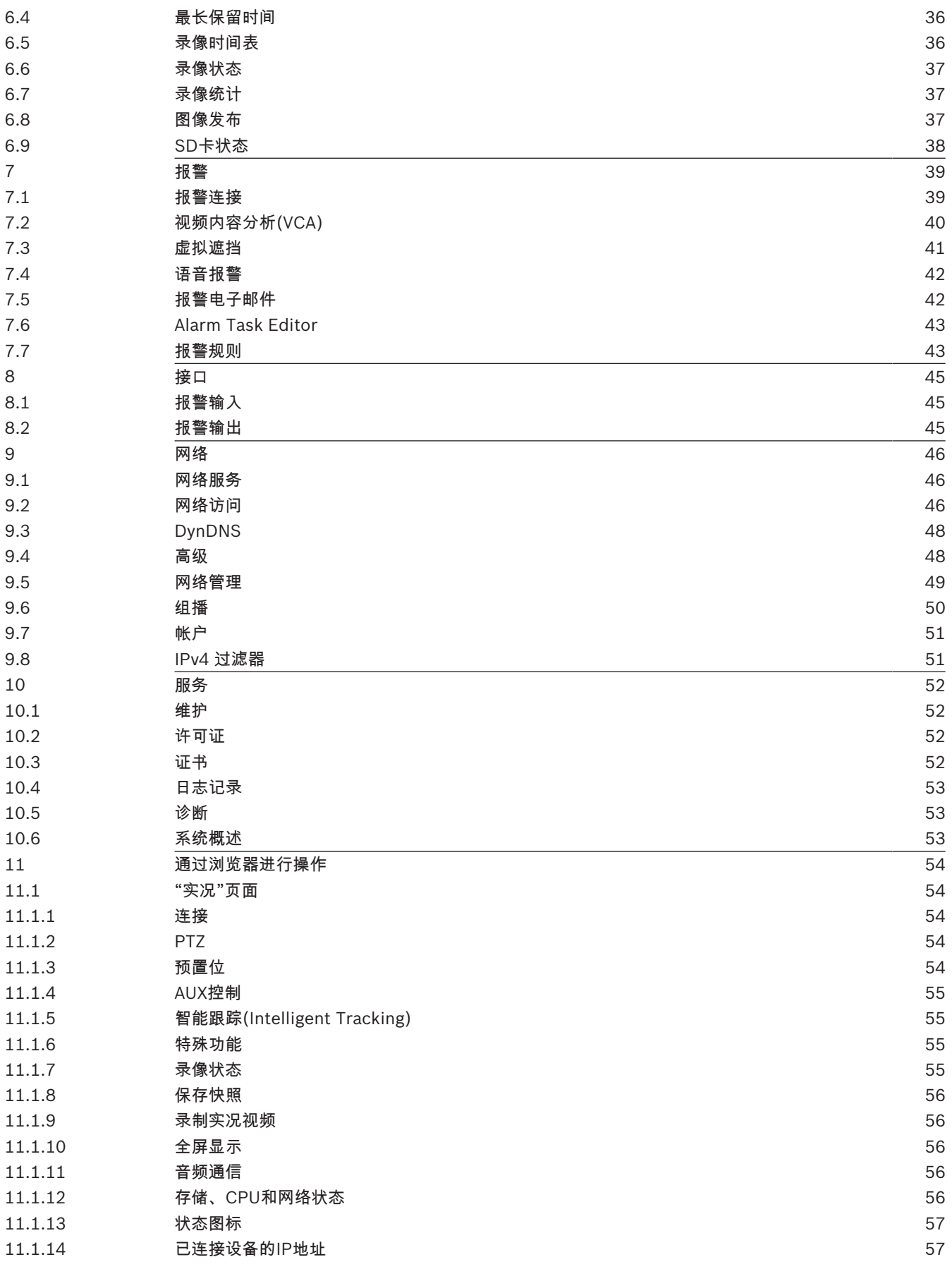

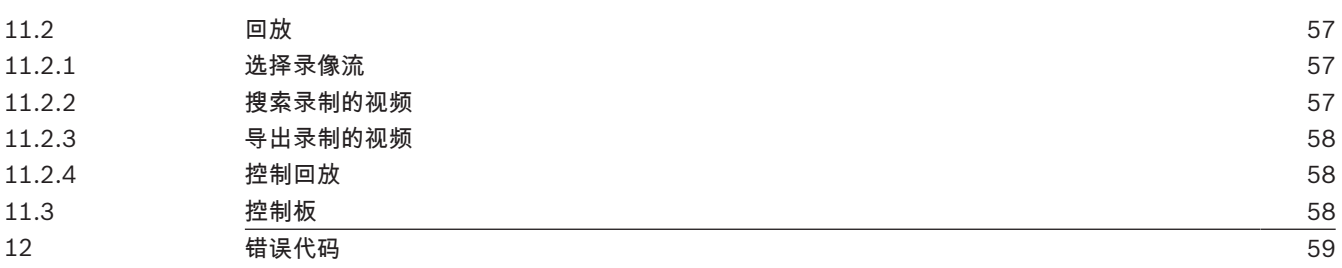

# 1 简介

### 1.1 系统要求

- 带有Intel Skylake处理器或更高端处理器的计算机
- 具有与此摄像机的清晰度相当或性能更优的Intel HD530显卡
- Windows 7(或更高版本)的操作系统
- 网络访问
- 网页浏览器:
	- Internet Explorer版本11(更高版本)
		- Mozilla Firefox
- 应用程序软件,例如Video Security Client、Bosch Video Client、BVMS或Project Assistant应 用程序。
- DirectX 11
- MPEG-ActiveX 6.33(或更高版本)[在浏览器中观看来自摄像机的实况图像时需要]
- Configuration Manager 6.20(或更高版本)

### 1.2 建立连接

装置必须具备有效的IP地址,才能在您的网络和兼容的子网掩码中运行。

默认情况下,DHCP在出厂时已预设为打开及链接**-**本地,因此DHCP服务器会分配IP地址,或者,如果 没有DHCP服务器可用,则将在169.254.1.0到169.254.254.255的范围内分配链接-本地地址(自动 IP)。

您可以使用IP Helper或Configuration Manager查找IP地址。从以下网站下载软件:http:// downloadstore.boschsecurity.com。

- 1. 启动网页浏览器。
- 2. 输入装置的IP地址,将其作为URL。
- 3. 在初始安装期间,确认出现的任何安全性问题。

### 注:

如果无法建立连接,有可能是因为装置已达到其最大连接数量。每个装置最多可以达到50个网页浏览器 连接,或者100个通过Bosch Video Client或Bosch Video Management System的连接,具体视设备 和网络的配置而定。

## 1.3 摄像机中的密码保护

摄像机要求设置强密码。按照对话框中的提示进行操作,该提示指定了所需的内容。系统会衡量您输入 的密码的强度。

当您首次使用Configuration Manager访问您的设备时,您必须在Configuration Manager中设置该设 备的初始密码。此时"用户"部分("常规">"装置访问">"用户")将显示以下消息,"您必须先使用初始密 码保护该设备,然后才能使用它。"

注:在设置初始密码后,一把"锁"的图标会显示在Configuration Manager的设备列表中该设备名称的 旁边。

您也可以直接启动设备网页。设备网页将会显示初始密码页面,同时显示输入字段和密码强度情况。 在相应字段中输入用户名("**service**")和密码。有关详细信息,请参阅用户管理部分的内容。 在针对设备设置了服务级密码后,每当用户访问设备时,该设备就会显示一个对话框,提示用户输入用

- 户名("**service**")和服务级密码。
- 1. 填写用户名和密码字段。
- 2. 单击确定。如果密码正确,则会显示所需的页面。

## 2 系统概述

建立连接后,首先会显示**实况**页。 应用程序栏将显示以下图标:

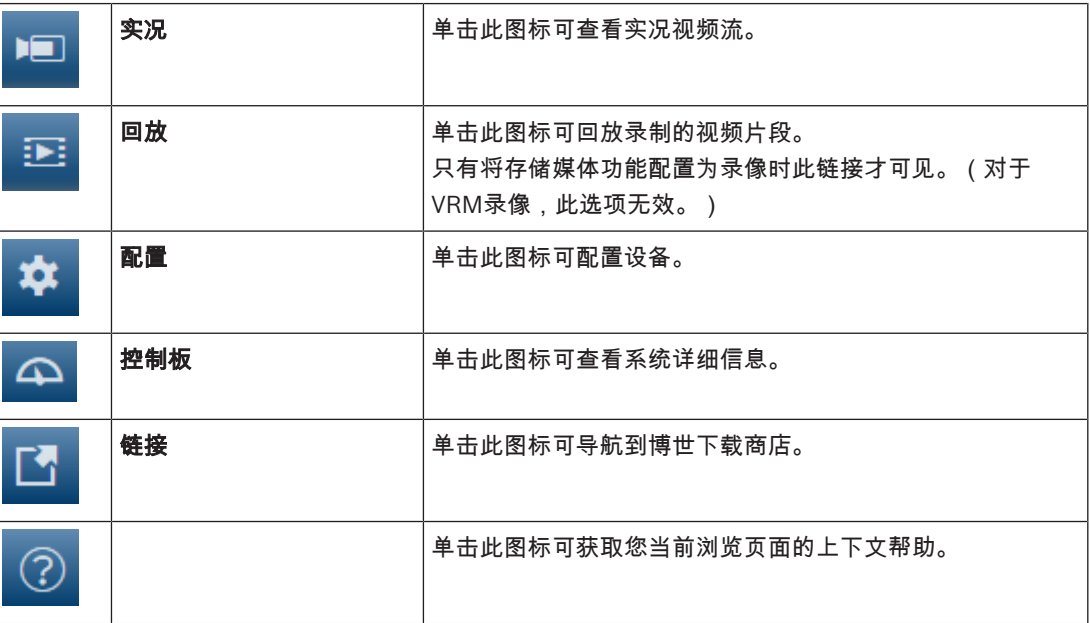

### 2.1 "Live"页面

实况页用于显示实况视频流和控制装置。

### 2.2 回放

回放页面用于回放录制的视频片段。

### 2.3 配置

配置页面用于配置装置和应用程序接口。

### 进行更改

每个配置屏幕都会显示当前的设置。您可以更改这些设置,方法是输入新值或从列表字段中选择一个预 定义值。

并非每个页面都有Set(设置)按钮。对于无Set(设置)按钮的页面所做的更改将会立即生效。如果某 个页面显示了Set(设置)按钮,您必须单击Set(设置)按钮以使其生效。

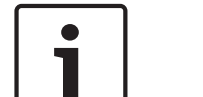

### Notice!

请使用关联的Set(设置)按钮保存每项更改。

单击Set(设置)按钮只会保存当前字段中的设置。其他字段中的更改将被忽略。

一些更改仅在设备重新启动后生效。 在此情况下,设置按钮将变为 设置并重启。

- 1. 进行必要的更改。
- 2. 单击 Set and Reboot (设置并重启)按钮。 摄像机将重新启动并激活所更改的设置。

### 2.4 控制板

控制板页面用于显示有关设备的详细信息。

只有Service级别用户在配置 -> **Web** 界面 -> 外观页面中启用显示**"**控制板**"**选项,应用程序栏中才会显 示控制板。

### 3 常规

3.1 标识

### 设备名称

为设备输入唯一且清楚的名称(例如设备的安装位置)。 此名称在您系统中的设备列表中应该易于识 别。 设备名称用于远程识别某个装置,例如在发生报警事件时识别装置。

请不要在名称中使用任何特殊字符,例如 &。 系统的内部管理系统不支持特殊字符。

### 设备 **ID**

为设备输入唯一标识符。 此ID是设备的辅助标识。

### 视频1

为视频1流输入名称或描述(例如,"可见光图像")。

### 启动程序扩展

为了便于在大型 iSCSI 系统中识别,请添加文本到启动程序名称中。 将该文本添加到启动程序名称,以 句号分隔。 (您可以在"System Overview(系统概述)"页面中查看启动程序名称。)

### 3.2 用户管理

**允许的验证模式**部分提供了有关在摄像机中设置验证模式的信息。如果设置了该模式,则会在该模式左 侧的复选框中显示一个勾选标记。如果未设置模式,则会在该模式名称的右侧显示"未安装证书"文字。

### 密码

此字段指示是否已为摄像机设置密码。

#### 证书

此复选框中的勾选标记指示在摄像机上至少已加载一个证书。如果未加载证书,则会在该文本的右侧显 示"未安装证书"。

Escrypt证书是Bosch Security Systems的根证书,用于证明设备符合以下标准:

- 它源自于拥有安全环境的Bosch工厂。
- 它未被篡改。

Escrypt是一家隶属于Bosch公司的证书认证机构(CA)。

### Active Directory服务器(ADFS)

此复选框中的勾选标记指示摄像机使用Active Directory服务器。如果摄像机未使用ADFS,则会在该文 本的右侧显示"未安装证书"。

### 密码管理

密码可以防止他人擅自访问设备。您可以使用不同的授权级别来限制对设备的访问。 仅当所有较高的授权级别均设定密码保护后,才能保证正常的密码保护。因此,在指定密码时,您必须 始终从最高授权级别开始。

如果您登录到"service"用户帐户,则可以为每个授权级别设置和更改密码。

设备具有三种授权级别:service、user 和 live。

- service 是最高授权级别。通过输入正确的密码,您可以访问所有功能并更改所有配置设置。
- user 是中等授权级别。例如,在此级别,您可以操作设备,回放录像,也可控制摄像机,但不能 更改配置。
- live 是最低授权级别。在此级别,您只能查看实况视频图像并在不同的实况图像显示之间切换。

### 编辑密码

要编辑密码,请单击相应的**用户名**的**类型**列右侧的铅笔图标。

### 创建新用户

要创建新用户,请单击**添加**。

在**用户**框中,填写字段。对于"组",请选择适当的授权级别。对于**类型**,请选择**密码**(针对新密码)或 证书(针对新用户有权使用的证书)。

注: 最多使用19个字符。请勿使用特殊字符。

### 确认密码

在每种情况下,再次输入新密码以避免输入错误。

### Notice!

仅在您单击设置按钮后,才会保存新密码。 因此,在输入并确认密码后,应立即单击设置按钮。

### 3.3 日期/时间

### 日期格式

Notice!

从下拉菜单中选择所需的日期格式。

### 装置日期/装置时间

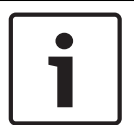

请确保录像在与PC同步之前已停止。

如果有多个设备在您的系统或网络中操作,则同步它们的内部时钟非常重要。例如,当同时操作所有装 置时,只有同步内部时钟才能识别和正确评估同时进行的录像。

1. 输入当前日期。由于装置时间由内部时钟控制,因此无需输入星期几 - 它会自动添加。

2. 输入当前时间,或单击同步 **PC**按钮将计算机的系统时间复制到摄像机。

注:对于录像来说,日期/时间正确是非常重要的。 不正确的日期/时间可能导致摄像机无法正确录像。

### 装置时区

选择系统所在的时区。

### 夏令时

内部时钟可以在标准时间和夏令时(DST)之间自动切换。本装置已预先包含很多年的DST时间切换表。 如果日期、时间和区域已正确设置,DST表将自动创建。

如果您决定通过编辑该表创建替代的夏令时日期,请注意值以关联数值对的形式出现(DST开始和结束 日期)。

首先检查时区设置。如果设置不正确,请为选择合适的时区并单击设置。

- 1. 单击**详细资料**以编辑DST表。
- 2. 从表格下方的列表框中选择与系统位置最接近的地区或城市。
- 3. 单击**生成**以将装置中的预设值填入表格。
- 4. 单击表格中的其中一个条目进行更改。此条目即会突出显示。
- 5. 单击**删除**从表格中移除条目。
- 6. 从表格下方的列表框中选择其它值以更改所选条目。更改将立即生效。
- 7. 如果表格底部有空行(例如,在删除后),则可以标记该行并从列表框中选择适当的值来添加新数 据。
- 8. 完成后,单击**确定**以保存并激活表格。

### 时间服务器地址

摄像机可通过各种时间服务器协议从时间服务器上接收时间信号,然后用它来设置内部时钟。装置会每 分钟自动轮询一次时间信号。

在此处输入时间服务器的IP地址。

您可以选择由**DHCP**覆盖选项,让DHCP服务器提供时间服务器日期。

### 时间服务器类型

选择所选时间服务器支持的协议。

如果服务器使用RFC 868协议,请选择**时间协议**。

– **SNTP** 协议的准确性非常高,对于一些特殊应用以及将来的功能扩展尤为有用。

– 如果服务器使用RFC 5246协议,请选择**TLS** 协议。

选择关可禁用时间服务器。

单击设置可应用更改。

### 3.4 显示标记

视频图像中的各种覆盖文字或标记可提供重要的辅助信息。 这些覆盖文字可分别启用并清晰地排列在图 像上。

### 摄像机名称标记

此字段用于设置摄像机名称的覆盖位置。 它可以显示在**顶部、底部**或您选择的位置(通过**自定义**选项指 定)。 如果不希望显示覆盖信息,也可以将其设为关。

- 1. 从列表中选择所需的选项。
- 2. 如果您选择**自定义**选项,则还会显示其它字段以供您指定确切位置(**位置 (XY)**)。
- 3. 在位置 (XY) 字段中输入所需位置的值。

可选择勾选**用全宽黑条衬底**框,在时间戳下面放置一个黑色的条。

### 徽标

要在图像上放置徽标,请选择一个未压缩的.bmp文件(最大128x128像素,最多256色)并将它上传到 摄像机。然后可选择徽标在图像上的位置。

### 徽标位置

选择徽标在屏显上的位置:名称左侧、名称右侧或仅徽标。 选择关(默认值)可禁用徽标定位。

### 时间标记

此字段用于设置时间覆盖的位置。 它可以显示在**顶部、底部**或您选择的位置(通过**自定义**选项指定)。 如果不希望显示覆盖信息,也可以将其设为**关**。

- 1. 从列表中选择所需的选项。
- 2. 如果您选择**自定义**选项,则还会显示其它字段以供您指定确切位置(**位置 (XY)**)。
- 3. 在位置 (XY) 字段中输入所需位置的值。

### 显示毫秒

如有必要,您也可以显示毫秒。 此信息对录制的视频图像非常有用;但是,它会增加处理器的计算时 间。 如果不需要显示毫秒,选择关。

#### 实况视频标识

选择开以显示**实况视频标识**,这是一个在OSD上闪烁以表明视频流是实况的图标。 选择关可隐藏实况视频标识。

### 报警模式标记

选择**开**以便在发生报警时,在图像中显示文本消息覆盖。 它可以显示在您选择的位置(通过**自定义**选项 指定)。 如果不希望显示覆盖信息,也可以将其设为**关**。

- 1. 从列表中选择所需的选项。
- 2. 如果您选择**自定义**选项,则还会显示其它字段以供您指定确切位置(**位置 (XY)**)。
- 3. 在**位置 (XY)** 字段中输入所需位置的值。

#### 报警消息

输入在发生报警时,允许在图像中显示的消息。 最大文本长度为 31 个字符。

#### 屏显菜单字幕

屏显菜单字幕可显示在您选择的位置上。 选择开可在图像中连续显示扇区或预置位字幕覆盖。 选择瞬态可显示扇区或预置位字幕覆盖数秒钟。

- 1. 从列表中选择所需的选项。
- 2. 指定确切位置 (位置(XY))。

3. 在**位置(XY)**字段中,输入所需位置的值。

选择关可禁用覆盖信息的显示。

#### Camera OSD(摄像机屏显菜单)

选择开以便在图像中短暂地显示摄像机响应信息,例如数字变焦、光圈打开/关闭以及近焦/远焦覆盖。 选择关以便不显示信息。

- 1. 从列表中选择所需的选项。
- 2. 指定精确位置 (**位置 (XY)**)。
- 3. 在位置 (XY) 字段中输入所需位置的值。

### 字幕区域

选择开可设置或编辑字幕区域在屏显上的位置。 此时会显示字段位置 **(XY)**和**(0...255)**。

- 1. 在字段位置 **(XY)**中,指定确切位置。(默认值为10。)
- 2. 在字段**(0...255)**中,输入位置范围。(默认值为176)。

选择关可在视图中隐藏该区域。

### 遥测区域

选择开可在屏显上设置或编辑遥测信息(方位和高度(水平转动/垂直转动位置))的位置和放大系数。 要设置水平转动和垂直转动限制,请参阅"*PTZ* 设置*, page 29*"部分。

此时会显示字段位置 **(XY)**和**(0...255)**。

- 1. 在字段位置 **(XY)**中,指定确切位置。(默认值为10。)
- 2. 在字段**(0...255)**中,输入位置范围。(默认值为176)。

选择关可在视图中隐藏该区域。

### 反馈区域

选择**开**可在屏显上设置或编辑系统反馈消息(包括摄像机设置的消息,如对焦、光圈和变焦级别)的位 置。要配置这些设置,请参阅"镜头设置"部分。

此时会显示字段位置 **(XY)**和**(0...255)**。

- 1. 在字段位置 **(XY)**中,指定确切位置。(默认值为10。)
- 2. 在字段**(0...255)**中,输入位置范围。(默认值为176)。

选择关可在视图中隐藏该区域。

### 透明背景

选中此框,可让标记背景在图像上透明显示。

### 标记大小

在屏显上选择覆盖文字所需的字体大小:正常或大。

### 文本颜色

选择报警信息的颜色。

### 背景色

选择报警信息的背景色。 如果您已启用**透明背景**选项,屏显菜单中将不会显示背景色。

#### 视频验证

从**视频验证**下拉框中选择一种验证视频完整性的方法。

如果您选择**水印**,则所有图像都标记有一个图标。该图标指示图像片段(实况或保存的录像)是否已经 过处理。

如果您想对传输的视频图像添加数字签名以确保其完整性,请选择用于此签名的一种加密算法。

### 签名时间间隔 **[**秒**]**

对于特定**视频验证**模式,请输入数字签名插入点之间的时间间隔(以秒计)。

# 3.5 GB/T 28181

此页面允许您依照中华人民共和国国家标准GB/T 28181《安全防范视频监控联网系统信息传输、交 换、控制技术要求》设置参数。此标准专为中国制定。

### 启用

选中此复选框可允许系统根据GB/T 28181国家标准使用此页面上的其他参数。

### H.264基本流

选中此复选框可选择或启用H.264基本流。

### 注册超时

输入注册超时值(以毫秒为单位)。默认值为3600。

### 心跳超时

输入心跳超时值(以秒为单位)。默认值为15。

### 服务器ID

输入服务器的ID。

#### 服务器IP地址

输入服务器IP地址。

### 服务器端口

输入服务器端口的编号。默认值为0。

### 设备ID

输入设备的ID。

### 设备端口

输入设备端口的编号。默认值为5060。

### 密码

输入相应的密码。

### 报警设备ID

输入报警设备的ID。

### 4 Web界面

### 4.1 外观

您可以调整Web界面的外观并更改网站语言以符合您的要求。 可使用GIF或JPEG图像来替换公司和设备徽标。图像可以存储在Web服务器上(例如,http:// www.myhostname.com/images/logo.gif)。

确保与Web服务器的连接始终可用以显示该图像。图像文件不存储在装置上。

要恢复原始图形,请删除公司徽标和设备徽标字段中的条目。

### 网站语言

选择用户界面的语言。

默认语言为"英语"。选择另一种语言后,单击**设置**按钮。页面将会自动刷新。GUI现在显示字段名称和 选项以及采用选定语言的屏显消息。

### 公司徽标

要更换窗口右上角的公司徽标,请在此字段中输入合适图像的路径。图像文件必须存储在Web服务器 上。

### 设备徽标

Notice!

要更换窗口左上角的设备名称,请在此字段中输入合适图像的路径。图像文件必须存储在Web服务器 上。

如果您要再次使用原始图像,请删除**公司徽标**和**设备徽标**字段中的条目。

### 显示 **VCA** 元数据

在激活视频内容分析(VCA)时,实况视频流中还会显示其他信息。例如,对于MOTION+分析类型,其中 记录有移动信息的感测区域带有黄色矩形标记。

使用Essential Video Analytics或Intelligent Video Analytics时,探测到的对象的轮廓采用以下颜色显 示:

- 红色:在当前设置下生成报警事件的对象将出现在摄像机图像上的红色轮廓内。
- 橙色:已触发一个报警事件但不生成另一个报警事件的对象显示在橙色轮廓内(例如,对象穿越警 戒线)。在取证搜索期间,触发报警事件的对象从一开始就有橙色轮廓。
- 黄色:在当前设置下被探测到正在移动但未生成报警事件的对象显示在黄色轮廓内。

### 显示 **VCA** 轨道

在激活相应的分析类型后,视频内容分析生成的轨迹(对象的移动路线)将显示在实况视频图像中。 轨 迹跟随对象基点显示为绿色线。

### 显示覆盖图标

选中此复选框可在实况视频图像上显示覆盖图标。

### 显示**VCA**项

针对视频分析配置的监视区、警戒线及路线显示为以下颜色:

- 绿色:在某个任务中使用的监视区、警戒线及路线显示为绿色。它们可以编辑,但不能删除。
- 红色:当前处于报警模式的监视区、警戒线及路线显示为红色。

### 显示**"**控制板**"**

选中此复选框可在应用程序栏中启用**控制板**。

### 安全 **Cookie**

选中此复选框可保护通过摄像机发送的cookies。

Ŏ Ľ

### Notice!

如果cookies受到保护,则禁止向MPEG ActiveX和Video Security App转发验证。

### 延迟模式

选择所需的延迟模式:

- 低延迟:默认模式。提供用于在正常网络条件下显示流畅视频的边际缓冲。
- 流畅视频:允许缓冲自动调节以覆盖网络抖动,引发高延迟。
- 无缓冲:在解码器接收视频后以最低的延迟显示视频。 如果存在网络抖动,则允许视频出现颤 动。

### 视频缓冲区

显示的值根据**延迟模式**设置计算得出。它不可更改。

#### **JPEG**分辨率

您可以在**实况**页面上指定JPEG图像的大小。选项包括**小、中、大**、720p、1080p和"**尽可能最佳**"(默 认值)。

### **JPEG** 时间间隔

您可以在实况页面上指定应为M-JPEG图像生成单幅图像的时间间隔。

#### **JPEG** 品质

您可以指定显示在实况页面上的JPEG图像质量。

### 4.2 实况功能

在此页面上,您可以使 LIVE(实况)页面上的功能适应您的需求。 您可以选择各种不同的选项来显示 信息和控件。

- 1. 选中要在 LIVE (实况 ) 页面上提供的项目所对应的复选框。 选定的项目用复选标记加以指示。
- 2. 检查 LIVE (实况)页面上是否有所需的功能。

### 传输音频

只有实际上已打开音频传输功能,才能选择此选项(参见 音频)。音频信号通过与视频数据并行的单独 数据流发送,因此增加了网络负载。 音频数据依照 G.711 标准进行编码,每个连接在任一方向上大约 需要增加 80 kbps 的带宽来传输音频。

### 租赁时间(秒)

租赁时间(以秒为单位)用于确定在摄像机没有从当前用户收到进一步的控制信号之后其他用户获权控 制摄像机的时间间隔。在此时间间隔后,摄像机将会自动对其他用户启用。

#### 自动注销时间 **[**分**]**

为自动注销设置时间范围(以分钟为单位)。默认值为0(不自动注销)。

### 显示报警输入

如果您希望报警输入显示在实况页面的数字 **I/O**部分中,请选中此复选框。

#### 显示报警输出

如果您希望报警输出显示在实况页面的数字 **I/O**部分中,请选中此复选框。

### 允许快照

您可在此处指定保存单个图像(快照)的图标是否应该显示在实况图像下。 只有显示该图标,才能保存 单个图像。

### 允许本地录像

您可在此处指定用于在本地存储器上保存(录制)视频片段的图标是否应该显示在实况图像下。 只有显 示该图标,才能保存视频片段。

#### 仅包含 I 帧的数据流

您可在此处指定 LIVE (实况) 页面是否显示"仅包含 I 帧的数据流"的查看选项卡。

### 显示**"**预置位**"**

您在此处可以指定实况页面的预置位部分是否显示一个下拉框,其中包含在配置页面的摄像机 > 预置位 和巡视路线部分中设置的场景的列表。

### 显示**"AUX** 控制**"**

您可在此处指定实况页面是否显示显示**"AUX** 控制**"**部分。

### 显示"Intelligent Tracking"

您可在此处指定 LIVE (实况) 页面是否显示用于"智能跟踪"功能的控件。

### 显示"Special Functions"(特殊功能)

您可在此处指定实况页面是否显示特殊功能部分。

### JPEG 和视频文件的路径

- 1. 输入一个路径,作为从 LIVE (实况 ) 页面保存的单个图像和视频片段的存储位置。
- 2. 如有必要,请单击 Browse (浏览)查找合适的目录。

### 视频文件格式

为实况页面显示选择文件格式。MP4格式不包含元数据。

### 5 摄像机

### 5.1 安装程序菜单

### 传感器模式

选择开可输出摄像机图像的镜像图像。 注:镜像模式下不支持隐私遮挡。

### 编码标准

选择编码模式:

- H.264
- H.265

#### – **H.265**(无 **B** 帧)

**H.265**(无 **B** 帧)是编码器的一种限制模式,它只支持I和P帧。它降低了计算能力,因此具有更高的帧 速率(例如,对于一个可能被限制为25fps的摄像机,帧速率可达30fps)。

### 方向

倒转图像180º(适用于摄像机倒置安装场合)。 将方向设为"正常"(默认值)或"倒置"。

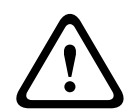

### Caution!

如果将方向设置为"倒置",摄像机将禁用隐私遮挡功能。

### **SC** 设置

单击"默认值"按钮将所有摄像机设置恢复到原始默认设置。

### 厂商默认值

单击**默认值**以恢复摄像机的工厂默认值。此时会显示一个确认屏幕。在重置后,需等待几秒钟以便让摄 像机优化图像。

注:单击此按钮还将清除服务级密码。操作人员必须在执行任何其他操作之前重置该密码。

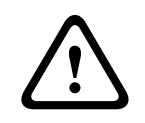

### Caution!

恢复出厂默认设置或固件更新期间,请不要断开装置的电源。 等候至少两分钟,待默认过程完成。 如 果两分钟后装置仍处于无响应状态,则重启装置。 有关详细信息,请参阅故障排除。

### 5.1.1 定位

定位功能描述了摄像机的位置,以及摄像机视场中的视角。 视角信息对于视频分析至关重要,因为该信息使系统可以对虚幻的远距离小物体进行补偿。 只有通过使用视角信息,才能区分人、自行车、汽车和卡车等对象,并准确地计算其移过3D空间时的真 实大小和速度。 但是,要准确地计算视角信息,摄像机必须对准一个平坦的水平面。如果是多个斜面、山丘和楼梯,则

可能会使视角信息出错,并生成不正确的对象信息,例如大小和速度。

### 安装位置

安装位置描述了视角信息,我们通常也称之为校准。

一般情况下,安装位置由摄像机的参数决定,例如高度、旋转角度、俯仰角度和焦距。

必须始终手动输入摄像机的高度。如若可能,由摄像机本身提供旋转角度和俯仰角度。如果摄像机有内 置镜头,则提供焦距。

选择适当的摄像机安装位置。显示的选项取决于摄像机的类型。

#### 高度 **[**米**]**

该高度描述了从摄像机到所捕获图像的地平面的垂直距离。通常为摄像机距离地面的安装高度。 输入摄像机的位置高度(以米为单位)。

### 略图

**略图**功能还提供了一种额外的半自动校准方法。使用这种校准方法,您可以描述摄像机视场中的视角, 方法是在摄像机图像中绘制垂直线、地平线以及与地面的角度,并输入正确的大小和角度。如果自动校 准的结果不够,请使用略图功能。

您也可以将这种手动校准与摄像机计算或手动输入的旋转角度、俯仰角度、高度和焦距的值结合使用。 单击此项可改进自动校准。此时将显示**略图校准**窗口。

### VCA配置文件

选择适当的配置文件。

### 全局

选中全局复选框可对所有的AUTODOME和MIC摄像机使用全局整体校准。

或者,清除**全局**复选框可获得局部校准,并覆盖选定配置文件的全局校准。为此,请先选择VCA配置文 件。

### Notice!

略图功能仅适用于已配置和分配的预置位。

对于AUTODOME和MIC摄像机,在使用**略图**校准之前,请先配置摄像机的预置位,然后将这些预置位 分配给可用的16个VCA配置文件之一。

应用是朝向不同地平面的摄像机的预置位,这是一种针对倾斜地平面或大型焦距优化的校准。局部预置 位校准不会改变全局校准。

即使在不进入全局校准的情况下,也可以对预置位进行校准。

### 计算

选中计算复选框可通过您已放置在摄像机中的略图校准要素(垂直线、地平线和角度)获得旋转角度、 俯仰角度、高度和焦距。

清除**计算**复选框可手动输入值,或刷新由摄像机本身提供的值。

### 俯仰角度 **[°]** / 环绕角度 **[°]**

手动输入角度,或单击刷新图标以获得由摄像机配备的所有传感器提供的值。 或者,选中**计算**复选框, 以根据图像中标记的校准要素获得值。

### 高度 **[**米**]**

手动输入高度,或者单击刷新图标以获得由摄像机配备的所有传感器提供的值。 或者,选中**计算**复选 框,以根据图像中标记的校准要素获得值。

#### 焦距[毫米]

手动输入焦距,或者单击刷新图标以获得由摄像机配备的所有传感器提供的值。 或者,选中**计算**复选 框,以根据图像中标记的校准要素获得值。

### 使用"略图校准"窗口校准摄像机

要确定非自动设置的值,请执行以下操作:

- 1. 输入俯仰角度、旋转角度、高度和焦距的值(如果已知),例如通过测量摄像机距离地面的高度, 或者从镜头读取焦距。
- 2. 对于每个尚且未知的值,请选中**计算**复选框,然后将校准要素置于摄像机图像上。使用这些校准要 素以跟踪摄像机图像中显示的环境的每个轮廓,然后定义这些线和角的位置和尺寸。
	- 单击 → 以在图像上放置一条垂直线。
	- 一条垂直线对应一条与地平面垂直的线,例如门框、建筑物边缘或灯柱。
	- 单击 以在图像中的地面上放置一条线。

地面上的一条线,与地面上的另一条线对应,例如路面标记。

- 单击<>>
與在图像中的地面上放置一个角。
- 地面上的角,代表水平地面上的一个角,例如地毯的角落或停车坪标志。
- 3. 根据实际情况,调整校准要素:
	- 输入线或角的实际大小。为此,请先选择线或角,然后在相应的框中输入尺寸。 **例如**:您在地面上放置了一条线,该线穿过一辆汽车在屏幕上较下方的一边。您知道,该汽车 长4米。请输入4米,作为线的长度。
	- 调整线或角的位置或长度。为此,在摄像机图像中将线或角拖动到所需位置,或将其终点移动 到所需位置。
	- 删除线或角。为此,请选择线或角,然后单击垃圾桶图标。
	- 注:

蓝线表示您所添加的校准要素。

白线表示根据当前校准结果或既定校准数据,应该定位在摄像机图像上的要素。

### 地平线

如果符合此值,摄像机图像上的区域将会有以下颜色的背景。

蓝色:此区域对应天空。蓝色区域底线表示地平线。无法根据大小或速度过滤在蓝色区域中探测到的对 象。

例如,在一栋建筑物中,如果摄像机安装在相对较低的位置,则不需要此显示屏,因为摄像机监视到的 整个区域都处于地平线之下。

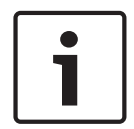

#### Notice!

如果与摄像机的距离(地理位置)是不相关的,则只需确定高度和焦距是相关的即可。 这样一来,便 可使用一条垂直线标记2-3名行人并设置其大小来进行简单校准。 全部设置为1,80米(71英寸)就足够 了。 要获得最佳结果,请在图像的前景和背景中各使用一个行人。

### 坐标系统

坐标系统功能描述了摄像机在局部笛卡儿坐标或全局**WGS 84**坐标系统中的位置。由视频分析系统跟踪 的摄像机和对象将在地图上显示。

选择坐标系统,然后在根据选定的坐标系统显示的其他输入字段中输入合适的值。

#### 笛卡儿坐标

笛卡尔坐标系统通过组合在三个正交轴X、Y和Z中的位置描述空间中的每个点。将使用右手型坐标系 统,其中,X和Y横跨地平面,而Z描述了距离地平面的高度。

### **X [**米**]**

地面上的摄像机在X轴的位置。

### **Y [**米**]**

地面上的摄像机在Y轴的位置。

### **Z [**米**]**

距离地平面的高度。要确定摄像机的高度,请添加**Z [**米**]**值和摄像机的高度 **[**米**]**值。

### **WGS 84**

WGS 84坐标系统是描述地球的球坐标系,用于包括GPS在内的很多标准中。

### 纬度

纬度是摄像机在球坐标系WGS 84中的南北位置。

### 经度

经度是摄像机在球坐标系WGS 84中的东西位置。

### 地平面 **[**米**]**

海平面以上距离地面的高度。要确定摄像机的高度,请添加地平面 **[**米**]**值和摄像机的高度 **[**米**]**值。

### 方位角 **[°]**

摄像机的方向,即在东部(WGS 84)或X轴(**笛卡儿坐标**)从0°开始沿逆时针方向的角度。 如果摄像机 朝向北部(WGS 84)或Y轴(笛卡儿坐标),则方位角为90°。

## 5.2 场景模式

场景模式指的是在选择此特别模式后,摄像机中所设置的一组图像参数(不包括安装程序菜单设置)。 针对典型场景提供了几种预定义模式。在您选择模式后,可通过用户界面进行额外的更改。

### 当前模式

从下拉菜单中选择要使用的模式。 (模式 1 -"室外"是默认模式。)

### – 标准

此模式适用于室内和室外的大多数标准场景。

### – 灵敏度提升

此模式通过使用更长的曝光时间,在低照度场景中提供更高灵敏度,即使在光线很差的情况下也能产生 明亮的图像。

### – 快速移动

此模式用于监视交通场景中快速移动的对象,比如汽车。 在此模式下,运动伪影被大幅减少,图像被优 化为清晰和详细的彩色和黑白图像。

#### – 震动

此模式可提供更生动的图像以及更高的对比度、锐度和饱和度。

### – 仅限彩色(交通)

在此模式下,摄像机在低光照强度时不会切换成黑白模式。 该模式经过优化,可以更大限度地减少运动 伪影,并在城市监控和交通监控等应用场合中拍摄车辆/行人和交通信号灯的颜色(即使在夜间也是如 此)。

### – 室内

此模式适合光线恒定无变化的室内应用场合。 自动白平衡主要用于低色温(3200K)。 如有必要,可为以下字段选择不同的值,针对现场的特定要求对模式进行自定义。

### 模式ID

将显示所选模式的名称。

### 将模式复制到

从您要将活动模式复制到其中的下拉菜单中选择模式。

### 恢复模式默认值

单击恢复模式默认值以恢复出厂默认模式。确认您的选择。

### 5.2.1 图片设置

### 白平衡

调节颜色设置以保持图像中白色区域的质量。

- **ATW**:允许摄像机连续地调整色彩重现。
- 室内:适合室内使用的白平衡跟踪。
- 室外:适合室外使用的白平衡跟踪。
- **AWB** 保持:锁定ATW并保存颜色设置。
- 扩展 **ATW**(默认值):允许摄像机作出连续调整,以获得理想的色彩重现。
- **手动**:可手动将红色和蓝色增益设置到所需的位置。

### 红增益

红增益调节可以偏移工厂白点对齐(减少红色会使颜色更加倾向于青色)。

#### 蓝增益

蓝增益调节可以偏移工厂白点对齐(减少蓝色会使颜色更加倾向于黄色)。 只有在特殊的场景条件下才 需更改白点偏移。

### 钠灯红色级别

使用滑块在0到255之间调节钠汽照明的红色级别。

### 钠灯蓝色级别

使用滑块在0到255之间调节钠汽照明的蓝色级别。

注:**钠灯红色级别**字段和**钠灯蓝色级别**字段仅在**白平衡**中的值为"钠光灯自动"或"钠光灯"时出现。

### 饱和度

光或颜色在视频图像中所占的百分比。值范围从60%至200%;默认值为110%。

### 色调

视频图像中的色度(仅限于高清) 值范围从 -14° 至 14°;默认值为 8°。

### 增益控制

调整自动增益控制(AGC)。

- AGC(默认值):摄像机在保证图像品质良好的前提下自动将增益调整为最低的可能值。
- 固定:不增强。此设置禁用最大增益电平选项。

#### 固定增益

使用滑块选择所需的固定增益数。 默认值为 2。

要设置**最大增益电平**,请从下拉框中选择**低、中**或高。

#### 自动曝光响应速度

选择自动曝光响应速度。 选项为"超慢"、"慢"、"中"(默认值)、"快"。

### 快门模式

- 固定:快门模式固定为某个可选择的快门速度。
- **自动曝光**:一种通过延长摄像机上的整合时间来提高摄像机灵敏度的技术。具体实现方法是将多个 连续视频画面的信号集成起来,从而降低信噪比。 如果您选择此选项,摄像机会自动禁用**快门**。

### 快门

调节电子快门速度 (AES)。 控制收集设备采集光线的时间期间。 默认设置为 1x(60 Hz: 1/30、50 Hz: 1/25)

#### 最大自动曝光

当帧集成处于活动状态时,这会限制集成时间。默认设置为1/4。设置范围为1/4至1/30。

### 默认快门限制

只要场景中有足够的环境光,摄像机就会尽量保持此快门值。 设置范围为1/60至1/10000。 所有模式的默认值均为1/10000,但"移动"模式除外(默认值为 1/500)。

### 背光补偿

选择关以关闭逆光补偿。

选择开以在高对比度和极端的明暗条件下拍摄到各种细节。

#### 夜晚模式

选择夜晚模式(黑白),提高低照度场景的照明级别。 选择以下选项:

- 黑白:强制摄像机保持夜晚模式并传输黑白图像。
- 彩色:不管周围的光照条件如何,摄像机都不会切换至夜晚模式。
- 自动(默认值):当周围的光照级别达到预设的阈值后,摄像机会从夜晚模式切换出来。

### 夜晚模式阈值

调整摄像机切换至夜晚模式(黑白)的光照级别。 选择介于 10 与 55 之间的值(以 5 为增量;默认值 为 30)。 该值越小,摄像机就会越早切换到彩色模式。

### 夜晚模式优先级

选择在夜晚模式下应让摄像机优先采用的选项:

### – 移动

颜色 (默认值)

### 夜晚模式快门

控制在夜晚模式下收集设备采集光线的时间期间。值包括¼、1/8、1/15和1/30;默认值为1/15。

## 5.2.2 增强

### 高动态范围

选择"On(开)"可激活宽动态范围,在反差极大的场景中改善图像再现。 选择"Off(关)"可停用该功能。

### 稳定

稳定可减少摄像机在垂直和水平轴上的晃动。 摄像机对图像移动的补偿最大为图像尺寸的 2%。 此功能 尤其适合安装在立杆或立柱上的摄像机,或经常摇晃的其他位置。

- 开 稳定功能始终打开。
- 关 稳定功能已禁用。
- 自动 当摄像机检测到振动幅度大于设置的阈值时,稳定功能会自动激活。

选择合适的锐度模式。 选项包括手动和自动。

### 清晰度级别

如果将设置为手动,则此字段处于活动状态。 使用滑块调节视频图像的清晰度级别(从1到15)。 清晰度级别的调节显示在OSD上。

### **Intelligent Defog**

Intelligent Defog模式功能可在多雾或其它低对比度场景下大幅提高能见度。 选择*Auto*(自动)可根据需要自动激活Intelligent Defog功能。 选择*Off*(关)可禁用该功能。

### 选择防雾功能的强度。

注: 此字段仅在Intelligent Defog中的选项为"开"或"自动"时显示。

此字段与**降噪**字段一起工作。如果将**降噪**设置为"开",则**降噪水平**字段处于活动状态。 从1到5选择合适的降噪级别(2是默认值)。

此字段与降噪字段一起工作。如果将降噪设置为"开",则降噪水平字段处于活动状态。 从1到5选择合适的降噪级别(2是默认值)。

### **Intelligent Dynamic Noise Reduction**

选择开以激活智能动态降噪(DNR), 从而根据运动和照明等级来降噪。

### 5.2.3 场景模式时间表

场景模式时间表用于确定白天应使用哪种场景模式,以及夜间应使用哪种场景模式。

- 1. 从标**记的范围**下拉框中选择您想要在白天使用的模式。
- 2. 从未标记的范围下拉框中选择您想要在晚上使用的模式。
- 3. 使用两个滑块按钮来设置时间范围。

### 5.3 编码器配置文件

对于视频信号编码,您可以选择一个代码算法,并可更改配置文件的预设值。 您可以调整视频数据传输以适应运行环境(例如网络结构、带宽、数据负载)。 为此,摄像机会同时生 成两个数据流(双码流),您可以为这两个数据流分别选择不同的压缩设置,例如,一种设置用于传输 到互联网,另一种设置用于 LAN 连接。

此外,您还可以使用预先编程的配置文件,这些配置文件的侧重点各不相同。

您既可更改配置文件的各个参数值,也可以更改其名称。 单击相应选项卡可在配置文件之间切换。

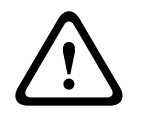

### Caution!

配置文件相当复杂。 它们包含大量相互影响的参数,因此,通常最好使用默认配置文件。 仅在您完全熟悉所有配置选项之后,才可更改配置文件。

注:在默认设置中,对于报警连接和自动连接,将会传输数据流 1。

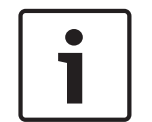

### Notice!

所有参数组合在一起即构成一个配置文件,并且参数之间是相互依赖的。 如果您输入的设置超出特定 参数的许可范围,则在保存设置时将使用最接近的许可值来替换。

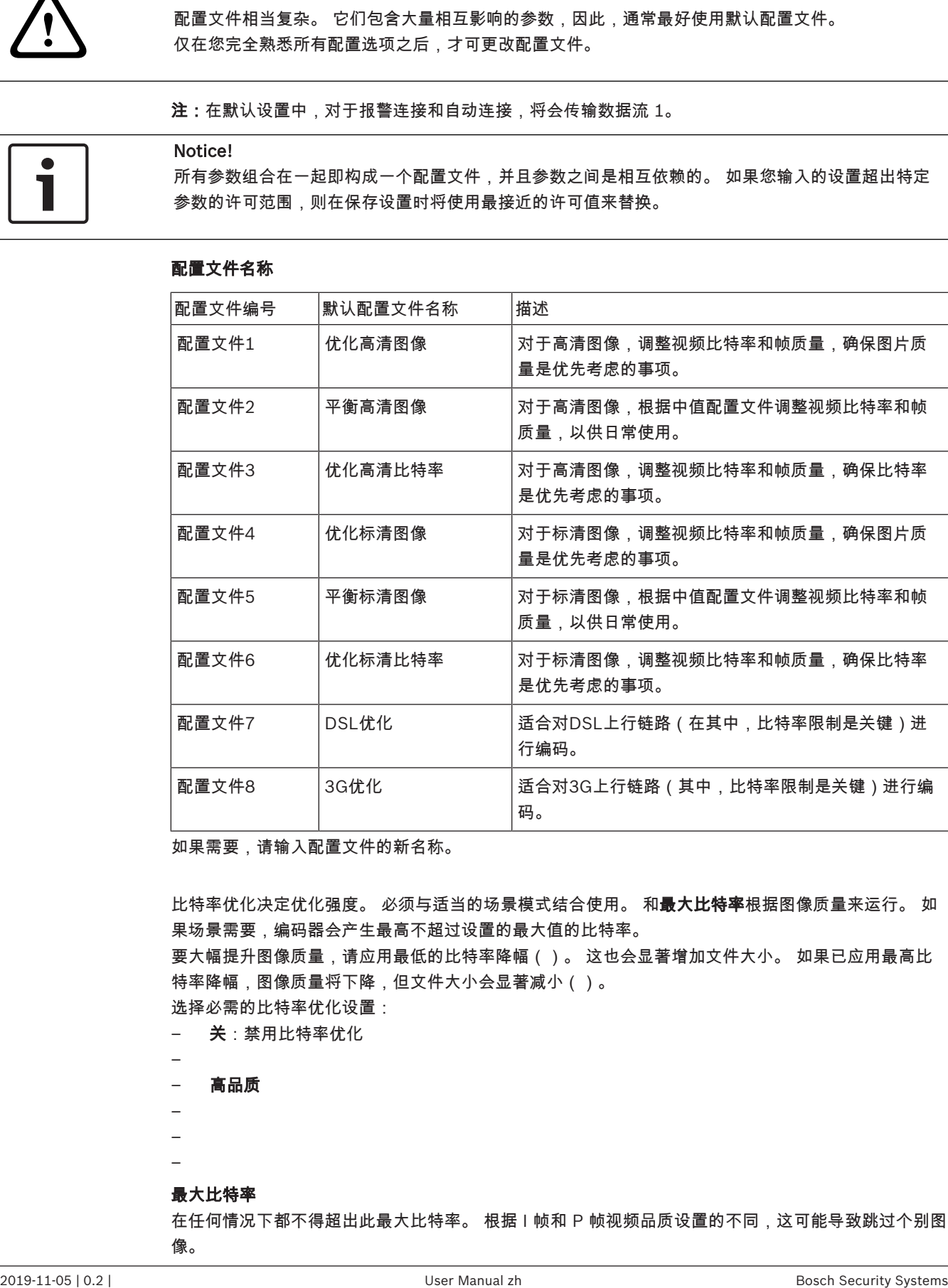

配置文件名称

如果需要,请输入配置文件的新名称。

比特率优化决定优化强度。 必须与适当的场景模式结合使用。 和**最大比特率**根据图像质量来运行。 如 果场景需要,编码器会产生最高不超过设置的最大值的比特率。

要大幅提升图像质量,请应用最低的比特率降幅()。 这也会显著增加文件大小。 如果已应用最高比 特率降幅,图像质量将下降,但文件大小会显著减小()。

- 选择必需的比特率优化设置:
- 关:禁用比特率优化
- –
- 高品质
- –
- –
- –

### 最大比特率

在任何情况下都不得超出此最大比特率。 根据 I 帧和 P 帧视频品质设置的不同,这可能导致跳过个别图 像。

在此处输入的值必须比在**目标比特率**字段中输入的值至少大 10%。 如果输入的值太低,则会自动进行 调整。

#### 平均时段

选择适当的平均期间作为稳定长期比特率的手段。

### 目标比特率

为了优化利用您的网络带宽,请限制设备的数据速率。 目标数据速率应根据在不包含过多移动的典型场 景中所需的图像品质来设置。

对于复杂图像或由于频繁移动而频繁更改图像内容的情况,可以暂时超出此限制,但最大不超过在

Maximum bit rate (最大比特率)字段中输入的值。

注:您只能在平均时段字段中选择一个持续时间时才能更改此字段中的值。如果未选择平均时段,则目 标比特率字段将呈灰色显示。

### 编码时间间隔

**编码时间间隔**滑块决定对图像进行编码和传输的时间间隔。这特别适合低带宽场合。图像速率显示在滑 块旁边。

#### 视频清晰度

为视频图像选择所需的清晰度。

注:此字段中的值仅调节标清视频流的清晰度。

### 专家设置

如有必要,可以使用专家设置来调节 I 帧品质和 P 帧品质以满足特定要求。 此设置基于 H.264 量化参 数 (QP)。

### **GOP** 结构

为图片组选择所需的结构,具体取决于您看重最低延迟(仅 IP 帧)还是看重使用尽可能少的带宽。 选项有 IP、IBP 和 IBBP。

### **I** 帧间隔

使用滑块将I帧间隔设为**自动**,或者设在3与255之间。输入3表示每隔两个图像才会生成一个I帧。数字 越小,生成的I帧就越多。

请注意,支持的值取决于 GOP 结构设置。 例如,在选择 IBP 时,只支持偶数值;如果您选择 IBBP, 则只支持 3 或 3 的倍数。

此功能允许在H.264和H.265流中多次参考,这可能会降低码率。某些解码器不支持此功能,因此可以 禁用。

#### 最小 P 帧 QP

使用此参数,您可以调节 P 帧的图像质量,定义较低的 P 帧量化极限值,从而实现最佳的 P 帧质量。 在 H.264 协议中,量化参数 (QP) 指定压缩程度,进而影响到每个帧的图像质量。 P 帧的量化参数 (QP 值)越低,编码质量越高(从而获得最佳图像质量),而且帧刷新速率越低,具体取决于网络设 置下最大数据速率的设置。 较高的量化值导致较低的图像质量和较低的网络负载。 典型 QP 值介于 18 和 30 之间。

基本设置自动选项可以自动将品质调节为 P 帧视频品质的设置。

#### I/P 帧变量 QP

此参数设置 I 帧量化 (QP) 与 P 帧量化 (QP) 的比率。 例如,您可通过将滑块控件移至负值来为 I 帧设 置较低的值。 这可以改善 I 帧相对于 P 帧的质量。 总数据负载将会增加,但增加的负载仅由 I 帧部分 产生。 基本设置自动选项可以自动调节图像,从而使移动与图像清晰度(焦距)之间达到最佳平衡。 在场景移动量增加的情况下,要使用最低的带宽获得最高的质量,请按以下方法配置质量设置:

- 1. 在正常移动期间,观察预览图像中的覆盖区域。
- 2. 在确保图像质量仍满足您需求的情况下,将**最小 P 帧 QP** 的值设为最高值。

3. 将 I/P 帧变量 QP 的值设为最低值。 这是在正常场景中节省带宽和内存的方法。 即使在场景移动 量增加的情况下,由于填写的带宽最高为在 Maximum bit rate(最大比特率)下输入的值,因此 仍可保持图像质量。

### 背景增量 **QP**

为编码器区域中定义的背景区选择相应的编码质量级别。QP值越低,编码质量越高。

### 对象增量 **QP**

为编码器区域中定义的对象区选择相应的编码质量级别。QP值越低,编码质量越高。

### 默认值

单击 默认值 可将配置文件恢复为工厂默认值。

### 5.4 编码器流

注意:如果您在摄像机正在录像时访问此菜单,该页顶部将显示以下信息;

录像当前处于活动状态。因此,对于"Current profile"(当前配置文件),将显示为录像选择的相应流 配置文件以供参考。

### 属性

为每个流选择一个清晰度。

注:为了选择选项"**H.264 MP 720p50/60**",这里,您必须首先在摄像机 > 安装程序菜单中将字段设置 为"60 fps"。

下表标识了流1的**属性**字段中可用的选项以及流2的**属性**字段中可用的选项,具体取决于为流1选择的选 项。

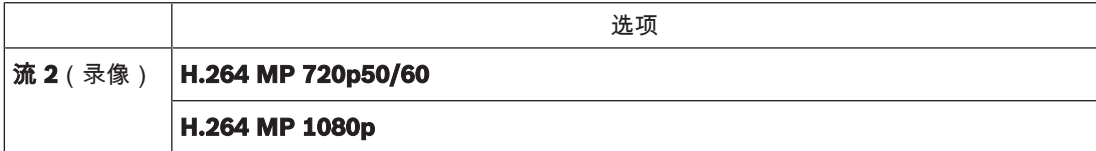

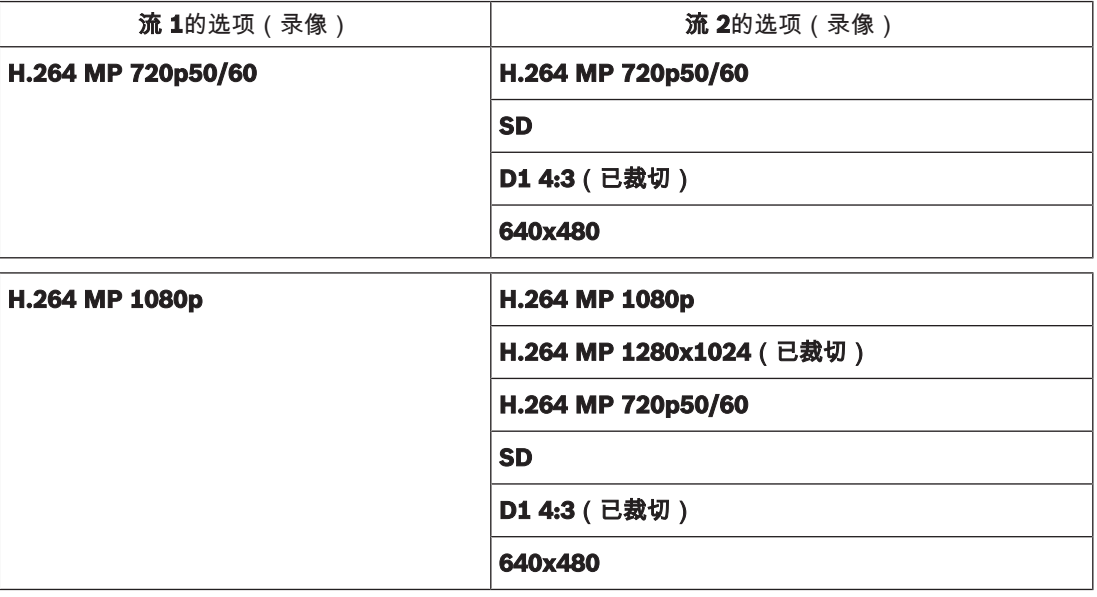

### 非录像配置文件

为每个数据流选择以下配置文件之一:

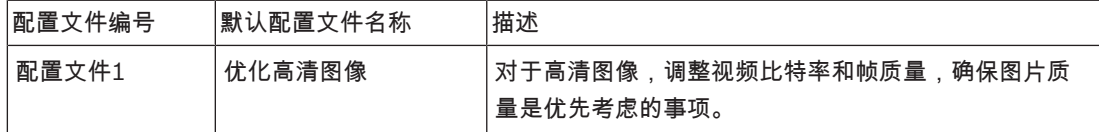

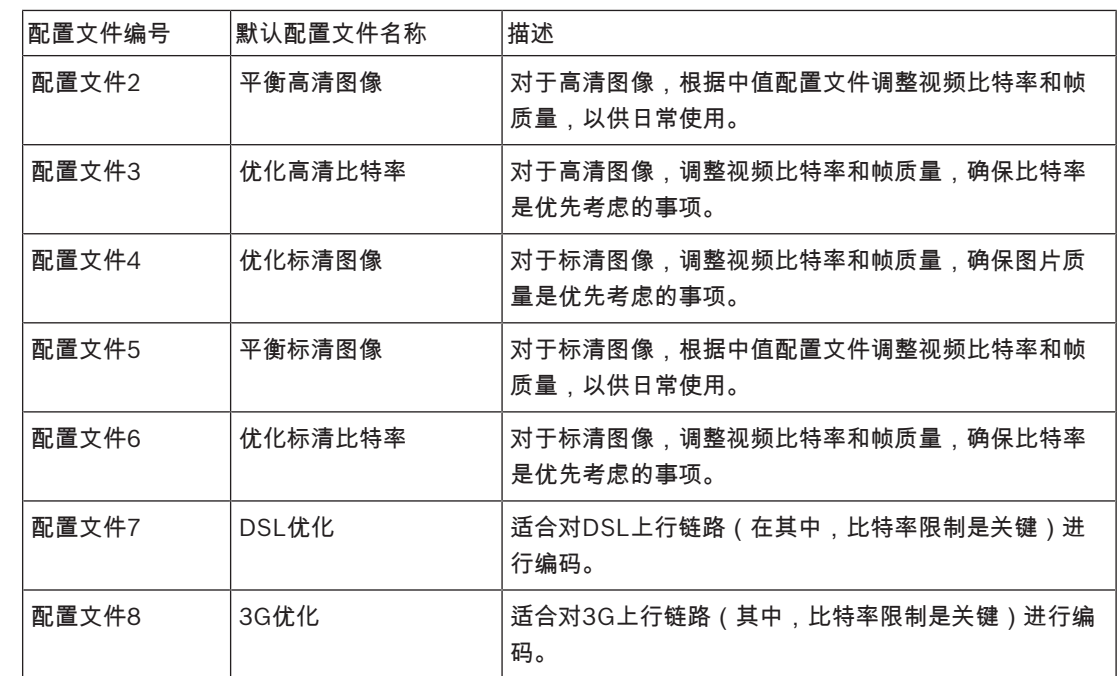

注: 非录像配置文件 ( 数据流 ) 只是 I 帧。

### **JPEG** 流

选择**M-JPEG**流的清晰度、帧速率和图像品质参数。

- 清晰度:选择合适的清晰度。
- **最大帧速率**: 选择其中一个帧速率作为最大帧速率。
- 图片质量:此设置允许您调节**M-JPEG**图像的品质。使用滑块在低和高之间选择品质。

注:**M-JPEG**帧速率可能会因系统负载不同而异。

### 5.5 编码器统计

### 数据流

识别当前数据流(1、2或JPEG)。

### 变焦

识别摄像机的当前变焦倍数(1倍、2倍、4倍或8倍)。

### 平均时段

选择适当的平均期间作为稳定长期比特率的手段。

### 5.6 编码器区域

用户可以为每个已配置的预设(预置位/场景)配置编码区域,以便提高或降低视频图像的可选择区域的 编码质量。这些区域增强了对比特率的控制。场景的重要部分(在GUI中被标识为目标)以高清晰度进 行编码,因此具有增强的编码质量。不太重要的部分(如背景中的天空和树木 - 在GUI中都被标识为背 景)以较低的质量进行编码,因此具有降低的编码质量。

可定义八个编码器区域。

可定义八个编码器区域。要定义编码器区域,执行以下步骤:。

- 1. 从第一个下拉框(无标签"区域"选择列表)中,选择八个可用区域之一。(该下拉框具有默认选项 区域*1*)。
- 2. 单击+框以添加一个区域。
- 3. 使用鼠标来定义区域覆盖的区域(形状)并在视频图像预览中找到区域(形状)的位置。
	- 拖动阴影区域(形状)的中心、角点或边。
	- 双击一条边以便为区域(形状)添加更多点。
- 4. 从最后一个下拉框(无标签"模式"选择列表)中,为已定义区域选择编码器质量。(该下拉框具有 默认选项*默认值*)。 对于视频图像的不重要部分,请选择后台。
	- 对于视频图像的*重要*部分,请选择**对象**。
	- (后台和对象的质量等级在编码器配置文件页面的专家设置部分中定义)
- 5. 对于PTZ摄像机:从第二个下拉框(无标签"预置位/场景"选择列表)中,选择要将区域添加到的预 置位/场景。(默认情况下,该下拉列表为*空白*,除非您至少定义了一个场景,此时,默认值为**预** 置位 **1**或预置位的自定义名称)。

注:如果您尚未定义任何预置位/场景,请参阅预置位和巡视路线。

- 6. 如果需要,请选择其他区域并重复上述步骤。
- 7. 要删除某个区域,请选择该区域并单击垃圾桶图标。
- 8. 单击设置以应用区域设置。

### 5.7 隐私遮挡

注:GUI中的字段顺序可能与用户手册中此部分的字段顺序不一致。在用户手册的此部分中,字段将以 更有逻辑的功能顺序显示,从而表明创建新的隐私遮挡然后更新隐私遮挡的顺序。

**隐私遮挡**可阻止某个场景中的特定区域显示在摄像机的视场中。当公共区域处于摄像机的监视范围内或 仅需要对特定区域进行监视时,这会非常有用。

被遮挡的区域在视频图像中显示为彩色图案(**黑色、白色**或**灰色**)。激活的遮挡区域将以选定的样式显 示在实况视图中。

您总共可以在摄像机中定义三十二(32)个隐私遮挡。

同时总共可显示八(8)个遮挡。

#### 隐私遮挡

选择隐私遮挡的数量。一个彩色矩形将出现在设置按钮上方的无标签视频预览窗口中。 使用鼠标定义每个隐私遮挡的区域。

**隐私遮挡**可以有多个边角(在预览窗口中用蓝色显示)且可形成任意凸形形状。

默认遮挡模板具有4个边角。您可以根据需要添加或删除边角:

要添加边角,双击您要在其中添加边角的遮挡的一侧。

- 要删除某个边角,双击要删除的边角。
- 要修改区域的形状,请将光标放在区域的边缘,按住鼠标按钮并将区域的边缘拖至所需的位置。
- 要调整区域的位置,请将光标放在区域上,按住鼠标按钮并拖入所需的位置。

I

### Notice!

以50%或更小的光学变焦来绘制遮挡,以获得更出色的遮挡性能。 绘制比物体大10%的遮挡区,以确保在摄像机执行放大和缩小操作时,遮挡区可完全覆盖物体。

### 模式

选择遮挡在实况视频中显示时的颜色:**黑色、白色**或**灰色**。

如果您选择**模式"自动**",则摄像机会调节视频中背景场景的亮度或暗度。 换言之,**隐私遮挡**的颜色是**隐** 私遮挡所覆盖的背景场景中最普遍的三种颜色(黑色、白色或灰色)之一。

### 启用

选中此复选框可绘制相应**隐私遮挡**区域的遮挡。

取消选中复选框可擦除单个**隐私遮挡**区域的遮挡。

- 要隐藏所有隐私遮挡,单击复选框禁用遮挡。
- 注:您可以通过取消选中复选框禁用遮挡来分别禁用遮挡。

选中此选择框可在摄像机移动时自动放大所有遮挡。

### 缩放阈值

单击此复选框可选择当前变焦位置,摄像机移近被摄对象时,此位置将显示遮挡,摄像机远离被摄对象 时,此位置上的遮挡将隐藏。

### 5.8 镜头设置

### 自动对焦

连续调节镜头,自动调节至正确的焦距,从而产生最清晰的画面效果。

- 单键(默认;通常称为"重点对焦"):当摄像机停止移动后激活自动对焦功能。 对焦后,自动对焦 将进入非活动状态,直到摄像机再次移动。
- 自动对焦:自动对焦始终处于活动状态。
- 手动:自动对焦处于非活动状态。

### 对焦速度

使用滑块(从 1 到 8)控制自动对焦的速度,并在图像模糊时重新调节。

### 红外对焦校正

优化红外光的对焦。选项包括:开、关(默认值)。

为日间对焦焦距选择最短距离值(以米为单位,从0.1到20米)。

为夜间变焦聚焦的最短距离选择距离值(以米为单位,从0.1到20米)。

### 自动光圈

自动调节镜头,以使摄像机的感应器获得正确的照度。 建议将这种类型的镜头用于光照条件昏暗或不断 变化的场合。

- **恒定**(默认值):摄像机始终调节以适应不断变化的光照条件(默认值)。 如果您选择此选项,摄像机会自动进行以下更改:
	- 增益控制:切换到 AGC。
	- 快门速度:切换到默认值。
- 手动:必须手动调节摄像机才能针对不同的光照条件进行补偿。

### 自动光圈级别

根据光线量增加或减少亮度。 输入 1 到 15 之间的值。

#### 最大变焦速度

控制变焦速度。

### 缩放限制

为缩放摄像机选择适当的限制:20倍、30倍。

### 数字变焦

数字变焦是一种减少(缩窄)数字视频图像的表观视角的方法。它通过电子方式完成,无需调节摄像机 的光学元件,并且在这一过程中不会增加光学分辨率。 选择开可启用此功能。 选择关可禁用此功能。

### 5.9 PTZ 设置

### 自动水平转速

摄像机在左/右极限设定点之间连续来回摆动。 输入 1 到 60 之间的值 ( 包括 1 和 60 ) ,单位为度。 默认设置为 30。

#### 非活动

选择在执行非活动事件之前不得控制球型摄像机的时间段。

- **关**(默认值):摄像机一直停留在当前场景。
- 预置位 **1**:摄像机返回到预置位 **1**。

– 上一 **AUX**:摄像机返回到上一个AUX活动。

### 非活动期间

确定球型摄像机在其控制处于非活动状态时的行为。 从下拉列表中选择一个时间段(3 秒 - 10 分 钟)。 默认设置为 2 分钟。

选择合适的扇区数量(例如,4、6、12或16个)。 注:您在此字段中选择的数量将决定扇区页面显示的扇区数量(下方)。

### 自动旋转

"自动旋转"允许摄像机在垂直转动角度超过竖直位置时,自动旋转以使图像保持正确的方向。 将"自动 旋转"设为"开"(默认值)时,如果跟踪摄像机正下方的目标的移动时,则自动将摄像机旋转 180º。 要 禁用此功能,请单击"关"。

### 冻结帧

如果选择"开",则在摄像机移动到预定义的场景位置时冻结图像。

#### 方位角

选择On(开)可显示方位角/高度读数。 选择Off(关)可隐藏方位角/高度读数。

选择最大水平转速(以百分比表示)。 设置范围为1至100;默认值为100。

选择最大垂直转速(以百分比表示)。 设置范围为1至100;默认值为100。

#### 跟踪缩小限制[%]

此参数定义跟踪闲置时间[秒]停止跟踪后(或智能跟踪(Intelligent Tracking)功能丢失所跟踪对象的可 见性时)摄像机缩小景物的变焦率百分比。这让摄像机能够在新的更宽阔的视场中重新获取目标。设置 范围为0至100;默认值为50。

### 跟踪闲置时间[秒]

利用此参数,摄像机可在指定的秒数过后停止跟踪限定区域内某些对象的运动,比如随风摇摆的树或旗 帜。设置范围从5到120;默认值为30。

#### 自动水平转动左界限

设置摄像机向左自动水平转动的限制。 使用预览窗口,将摄像机移动至向左水平转动的限制处,然后单 击按钮。 当处于"在限制之间自动水平转动"模式 (AUX 2 ON) 时,摄像机将不会超过此限制。

#### 自动水平转动右界限

设置摄像机向右自动水平转动的限制。 使用预览窗口,将摄像机移动至向右水平转动的限制处,然后单 击按钮。 当处于"在限制之间自动水平转动"模式 (AUX 2 ON) 时,摄像机将不会超过此限制。

#### 上仰限制

设置摄像机的上仰限制。 使用预览窗口,将摄像机移动至俯仰的限制处,然后单击按钮。

### 巡视路线 A / 巡视路线 B

开始和停止已录制的巡视路线的录像。

摄像机可以制作两 (2) 条录制的巡视路线。 录制的巡视路线将保存录制期间执行的所有手动摄像机动 作,包括其遥摄、俯仰和变焦速率以及其他镜头设置变化。 在录制巡视路线期间,巡视路线不会捕捉摄 像机视频。

注意 1:您可以在两个巡视路线之间保存总共 15 分钟已录制的动作。 要录制巡视路线,请执行以下操作:

- 1. 单击"Start Recording(开始录像)"按钮。 系统会提示您覆盖现有巡视路线。
- 2. 单击"Yes(是)",覆盖现有巡视路线的移动。
- 3. 单击图像子屏幕下的"View Control(视图控制)"链接,以使用方向和缩放控件。
- 4. 使用"View Control (视图控制) "对话框以进行需要的摄像机移动。

5. 单击"Stop Recording(停止录制)"按钮以保存所有动作。

注:巡视路线 **B**现在适合与"移动时IVA"功能结合使用。

### 指南针

摄像机允许用户在图像屏幕的右下角中显示摄像机的指南针方向。 摄像机显示其指向的基本方向或基点 中间方位(N、NE、E、SE、S、SW、W、NW)。

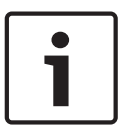

### Notice!

指南针功能与博世的智能跟踪(Intelligent Tracking)功能不兼容。如果智能跟踪(Intelligent Tracking) 已激活,摄像机将自动禁止显示指南针方向。禁用智能跟踪(Intelligent Tracking)后,摄像机返回至显 示指南针方向。

在摄像机显示精确的指南针方向之前,您必须首先校准摄像机,使其指向北方。摄像机使用此校准(通 常设置"磁北")用作零度水平转动位置和指南针的"北"方向。然后,根据与"北"校准点形成的角度数, 摄像机显示指南针方向。

### 要设置"北"校准点:

- 1. 确定指南针的"北"方向,然后将摄像机移到该位置。
- 2. 对于参数指南针,请选择单选按钮开。
- 3. 单击北点旁边的按钮以设置该校准点。

#### 北点

- 单击设置按钮可覆盖现有北点。此时将出现一个对话框并附带消息"Overwrite 北点?"(是否覆盖 北点?)。要确认,请单击**确定**。要取消,请单击**取消**。
- 单击**清除**按钮以将**北点**重置为出厂默认值。此时将出现一个对话框并附带消息"Reset **北点** to factory defaults?"(是否要将北点重置为出厂默认值?)。要确认,请单击**确定**。要取消,请单击 取消。

### 5.10 预置位和巡视路线

摄像机可以存储多达256个预设场景。您可以定义包含**预置位 巡视路线**的各个场景。 您定义各个预置位场景,然后使用这些场景来定义预置位 巡视路线。巡视路线从巡视路线中最低编号的 场景开始,按顺序前进到巡视路线中最高编号的场景。巡视路线将按指定的停留时间显示每个场景,然 后进入下一场景。

默认情况下,任何场景均为**预置位 巡视路线**的一部分,除非已将其删除。

### 定义预置位 巡视路线:

- 1. 创建各个预置位。
	- 默认情况下,**预置位**列表中的所有场景都位于**预置位 巡视路线**中。
- 2. 要从巡视路线中删除某个预置位,请在列表中选择该预置位,然后取消选中**包括在标准巡视路线中** (标有 **\*** 符号)框。
- 3. 从标准预置位巡视路线下拉列表中选择停留时间。
- 4. 启动预置位 巡视路线:
	- 返回到实况页面。 单击**AUX** 控制。 在输入框中键入8,然后单击**AUX** 开启。
- 5. 要停止巡视路线,请键入8,然后单击**AUX** 关闭。

### 5.11 预置位设置

### 预置位

选择用于保存特定设置的预置位编号。

### 自动曝光区域

在屏幕上选择一个区域,利用自动曝光功能为所选预置位计算理想的光圈级别、增益和快门速度。 选项包括全屏和区域。

### 白天近极限 **[m]**

为日间对焦焦距选择最短距离值(以米为单位,从0.1到20米)。

### 夜间近极限 **[m]**

为夜间变焦聚焦的最短距离选择距离值(以米为单位,从0.1到20米)。

### 5.12 预置位映射

预置位映射允许您将功能映射到预置位操作。 此功能适用于博世协议和非博世协议。

### 操作

选择合适的操作:"显示"或"设置"。

### 预置位

输入要映射的预置位的数量。

### 功能

从下拉列表中选择合适的功能。

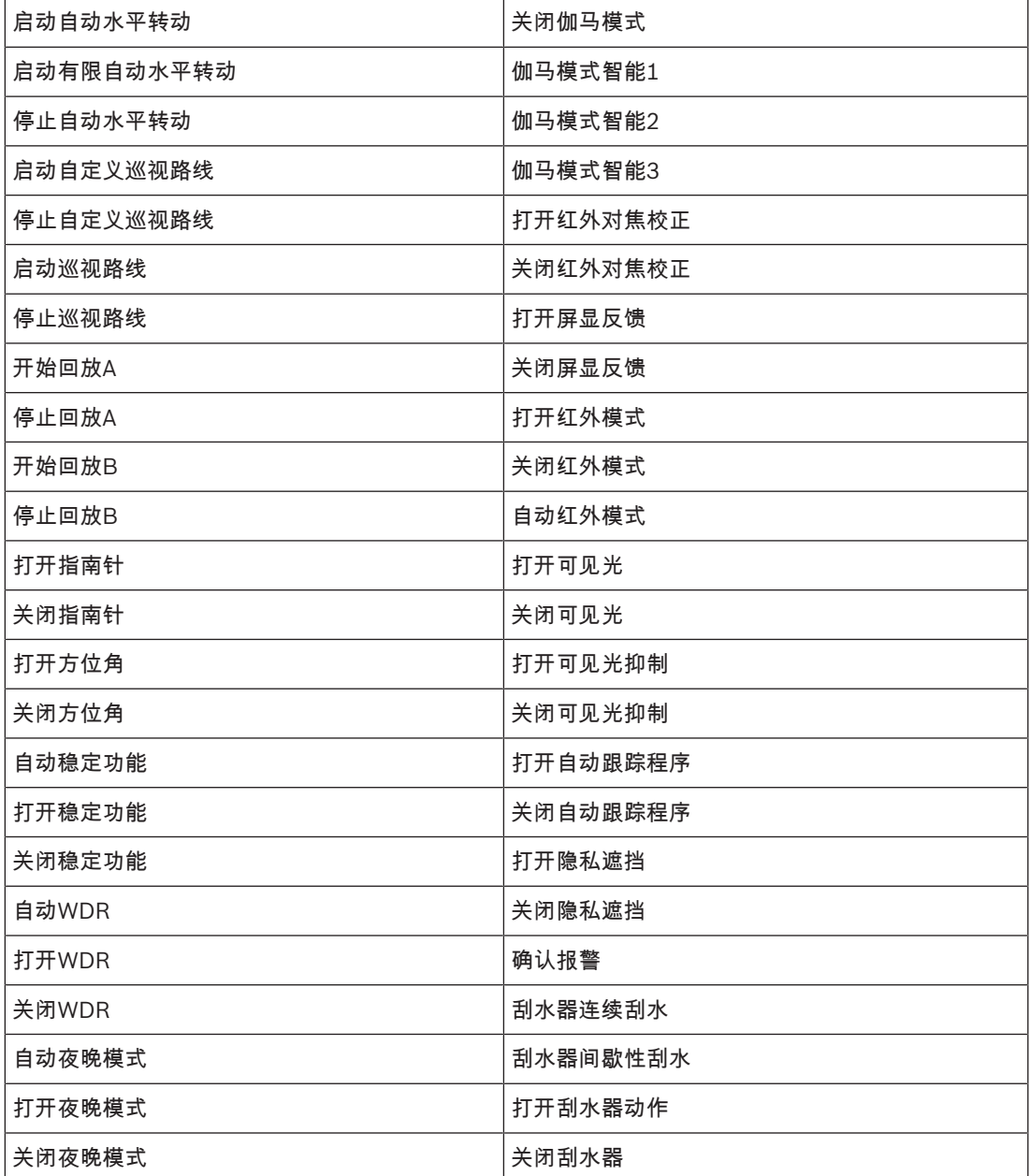

打开伽马模式

### 5.13 扇区

### 要定义扇区的标题:

- 1. 将光标置于扇区编号右侧的输入框中。
- 2. 键入扇区标题,不得超过 20 个字符。
- 3. 要使扇区变为空白,请单击扇区标题右侧的复选框。

### 5.14 其他

### 快速地址

此参数允许通过控制系统中的数字地址操作相应的摄像机。 输入 0000 到 9999 之间的数字(包括 0000 和 9999)来标识摄像机。

### 5.15 音频

### 音频

您可以设置音频信号的增益以适合特定的需要。实况视频图像显示在窗口中,用来帮助您检查音频源。 您的更改将立即生效。

如果您通过Web浏览器进行连接,则必须在**'**实况**'**功能页面上激活音频传输功能。对于其它连接,传输 取决于相关系统的音频设置。

音频信号通过与视频数据并行的单独数据流发送,因此增加了网络负载。音频数据依照选定格式进行编 码, 并且需要额外的带宽。如果不想传输任何音频数据, 请选择关。

### 输入音量

使用滑块来设置输入音量。 值范围为0到119。

### 线路输出

使用滑块来设置线路输出增益。 值范围为0到115。

### 录音格式

选择音频录制格式。默认值为。您可以选择、G.711或L16,具体取决于所需的音质或采样率。 AAC音频技术由Fraunhofer IIS许可。 (http://www.iis.fraunhofer.de/amm/)

### 5.16 像素计数器

突出显示区域所覆盖的水平和垂直像素数量显示在图片下方。凭借这些值,您可以检查是否满足了特定 功能(例如标识任务)的要求。

- 1. 如果您要测量的物体在移动,则单击**冻结**可冻结摄像机图像。
- 2. 要调整区域的位置,请将光标放在区域上,按住鼠标按钮并拖入所需的位置。
- 3. 要更改区域的形状,请将鼠标指针放在区域的边缘,按住鼠标按钮并将区域的边缘拖至所需的位 置。

### 6 录像

### 6.1 录像简介

可以将图像录制到妥善配置的iSCSI系统,对于带有SD插槽的设备,可本地录制到SD卡。

SD卡是短期存储和临时录像的理想解决方案。它们可用于本地报警录像或提高视频录像的整体可靠性。 对于长时间的验证图像,请使用适当大小的iSCSI系统。

两个录像磁道可用(录像 **1**和录像 **2**)。您可以为标准录像和报警录像的每个磁道选择编码器流和配置 文件。

目前提供了10个录像配置文件,其中对这些录像磁道进行不同的定义。然后,这些配置文件用于构建录 像时间表。

当访问iSCSI系统时,Video Recording Manager (VRM)可以控制所有录像。VRM是一款可为视频服务 器配置录像任务的外部程序。

### 6.2 存储管理

### 6.2.1 Device manager

装置的外部Video Recording Manager (VRM)系统通过Configuration Manager进行配置。由 **VRM** 管 理框只是一个指示器;它在此处无法更改。 如果由 **VRM** 管理框处于选中状态,您将无法在此页上配置其他任何录像。

### 6.2.2 录像媒体

选择媒体选项卡以连接到可用的存储媒体。

### **iSCSI** 媒体

要将**iSCSI** 系统用作存储媒体,需要与所需iSCSI系统建立连接以设置配置参数。 选定的存储系统必须可在网络中使用且进行了全面的设置。它必须具有IP地址,并且划分为逻辑驱动器 (LUN)。

- 1. 在**iSCSI IP** 地址字段输入所需iSCSI目标的IP地址。
- 2. 如果iSCSI目标受密码保护,请将密码输入密码字段。
- 3. 单击读取。
	- 系统将建立到此IP地址的连接。

存储概览字段显示逻辑驱动器。

### 6.2.3 激活和配置存储媒体

必须将可用媒体或iSCSI驱动器传输到**托管存储媒体**列表、将它们激活并配置用于存储。

注:

iSCSI目标存储设备只能与一个用户相关联。如果目标正在被另一用户使用,请确保当前用户不再需要 该目标,然后再断开该用户。

- 1. 在存储概览部分,双击存储媒体、iSCSI LUN或其他可用的驱动器之一。
	- 媒体作为目标添加在**托管存储媒体**列表中。
	- 新添加的媒体在**状态**列中显示为**不活动**。
- 2. 单击设置以激活托管存储媒体列表中的所有媒体。
	- 状态列将所有媒体显示为联机。
- 3. 选中录像 **1**或录像 **2**列中的方框,以指定要在选定目标上录制的录像磁道。

### 6.2.4 格式化存储媒体

存储媒体上的所有录像随时可以删除。在删除之前,请检查录像并将重要片段备份到计算机硬盘上。

- 1. 单击**托管存储媒体**列表中的存储媒体将其选中。
- 2. 单击列表下面的**编辑**。
- 3. 单击新窗口中的**格式化**, 以删除存储媒体中的所有录像。
- 4. 单击确定按钮关闭此窗口。

### 6.2.5 禁用存储媒体

可以禁用 托管存储媒体 列表中的存储媒体。 之后,它不再用于录像。

- 1. 单击 托管存储媒体 列表中的存储媒体将其选中。
- 2. 单击列表下面的 **删除**。 该存储媒体被禁用并从列表中删除。

### 6.3 录像配置文件

录像配置文件包含用于录像的磁道特性。您可以为10个不同配置文件定义这些特性。然后,可在**录像时** 间表页面上为配置文件分配日期或时间。

每个配置文件均采用彩色编码。您可以在**录像时间表**页面上更改配置文件的名称。

要对配置文件进行配置,请单击其选项卡,打开其设置页面。

- –<br>要将当前显示的设置复制到其它配置文件,请单击**复制设置**。此时会出现一个窗口,用于为所复制 的设置选择目标配置文件。
- 如果更改配置文件设置,请单击设置以便保存。
- 如有必要,单击**默认值**将所有设置都恢复为工厂默认值。

### 流配置文件设置

选择要在录像时与数据流1和2配合使用的编码器配置文件设置。这一选项与用于实况流传输的选项无 关。(**编码器配置文件**页面上定义了编码器配置文件的属性。)

#### 预置位

选择要录像的合适预置位。选项包括巡视路线 **A**、巡视路线 **B**、自定义巡视路线和已配置的预置位。

#### 录像包括

您可以指定除了视频数据之外,是否应当记录元数据(例如报警、VCA 数据以及串行数据)。 包括元 数据可以使后续的录像搜索更方便,但需要额外的内存空间。

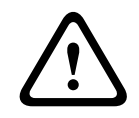

### Caution!

没有元数据,无法包括录像中的视频内容分析。

### 标准录像

选择标准录像模式:

- 连续:录像连续进行。如果达到最大录像容量,则会自动覆盖较旧的录像。
- **–报警前**:只在报警前时间、报警期间和报警后时间范围内进行录像。
- 关:不会进行自动录像。

### 流

选择要用于标准录像的数据流:

- 流 **1**
- 流 **2**
- 仅限 **I** 帧

### 报警录像

从列表框中选择报警前时间的期间。 从列表框中选择报警后时间的期间。

### 报警流

选择要用于报警录像的数据流:

– 流 **1**

– 流 **2**

– 仅限 **I** 帧

选中**使用以下配置文件的编码间隔和比特率:**框,然后选择编码器配置文件,以便为报警录像设置相关 的编码时间间隔。

选中导出至帐户框,将标准H.264或H.265文件发送至已显示其地址的目标。 如果尚未定义目标,请单击**配置帐户**以跳转至**帐户**页面,您可以在该页面中输入服务器信息。

### 报警触发器 \*

选择用于触发报警录像的报警类型:

- 报警输入
- 分析报警
- 视频丢失

选择用于触发录像的**虚拟报警**传感器,例如,通过RCP+命令或报警脚本。

### 6.4 最长保留时间

此处输入的保留时间到期后,录像将被覆盖。

4 输入每个录像磁道所需的保留时间(以天为单位)。 确保保留时间不超过可用录像容量。

### 6.5 录像时间表

通过录像时间表,您可以将所创建的录像配置文件与报警录像(在发生报警时录制摄像机图像)的日期 和时间关联起来。

您可以将任意个 15 分钟时间间隔与每个工作日的录像配置文件关联起来。 将鼠标指针移到时间表上即 会在下面显示对应的时间。 这有助于定位。

除了标准的工作日外,您还可以定义不属于每周标准录像时间表的假期。 这样,您就可以将"星期日"的 时间表应用于各个不同的工作日。

- 1. 单击时间段字段中要关联的配置文件。
- 2. 单击时间表中的一个字段,按住鼠标按键并将指针拖过要分配给选定配置文件的所有时间段。
- 3. 使用鼠标右键可以取消选择任意时间间隔。
- 4. 单击**全部选定**按钮可将所有时间间隔与所选配置文件关联起来。
- 5. 单击**全部清除**按钮可以取消选择所有时间间隔。
- 6. 完成后,单击**设置**按钮将设置保存到装置中。

#### 假期

您可以定义不属于每周标准录像时间表的假期。 这样,您就可以将"星期日"的时间表应用于各个不同的 工作日。

- 1. 单击**假期**选项卡。 表中将会列出已选择的任何日期。
- 2. 单击添加按钮。 系统将打开一个新窗口。
- 3. 从日历中选择所需的日期。 您可以通过按住鼠标按键来选择多个连续的日历日期。 之后,这些日 期将显示为表中的一个单独条目。
- 4. 单击确定接受选择。 窗口将关闭。
- 5. 按上述说明将各个假期分配给录像配置文件。

### 删除假期

您可以随时删除自己定义的假期。

- 1. 单击删除按钮。 系统将打开一个新窗口。
- 2. 单击要删除的日期。
- 3. 单击**确定**。 该项目将从表中删除,窗口也会关闭。
- 4. 重复上述过程删除其它日期。

### 时间段

您可以更改录像配置文件的名称。

- 1. 单击某个配置文件,然后单击重命名按钮。
- 2. 输入选定的名称并且再次单击**重命名**按钮。

### 激活录像

配置完毕后,您必须激活录像时间表并开始录像。 在录像过程中,系统将禁用**录像配置文件**和**录像时间** 表页面并且不允许修改相关的配置。

您可以随时停止录像活动,然后修改配置。

- 1. 单击开始按钮激活录像时间表。
- 2. 单击停止按钮取消激活录像时间表。 正在进行的录像将会中断,此时可以更改配置。

#### 录像状态

图像指示摄像机的录像活动。 录像期间,您会看到一个动画图形。

### 6.6 录像状态

此处显示录像状态的详细信息。 这些设置不能更改。

### 6.7 录像统计

### 录像

识别当前录像配置文件(1或2)。

### 变焦

识别摄像机的当前变焦倍数(1倍、2倍、4倍或8倍)。

### 平均时段

选择适当的平均期间作为稳定长期比特率的手段。

### 6.8 图像发布

### 图像尺寸

选择适当的图像尺寸:小、中、大、720p、1080p、**尽可能最佳**。

### 文件名

您可以选择为所传输的各个图像创建文件名的方式。

- 覆盖始终使用同一个文件名,系统将使用当前文件覆盖现有的任何文件。
- 递增将给文件名添加从 000 到 255 的数字,每次自动加 1。 达到 255 时,将再次从 000 开始。
- 日期/时间后缀日期和时间会自动添加到文件名中。 设置此参数时,请确保始终正确设置装置的日 期和时间。 例如:名为 snap011005\_114530.jpg 的文件是在 2005 年 10 月 1 日 11 点 45 分 30 秒保存的。

要在电子邮件中包含VCA覆盖,请选中此复选框。

### 发送时间间隔

输入图像发送到 FTP 服务器的时间间隔(按秒计)。 如果不想发送任何图像,请输入 0(零)。 是否显示以下字段,具体取决于您的摄像机:

### 发送来自摄像机的 **JPEG**

单击此复选框可选择要从其中发送JPEG图像的摄像机。启用的视频输入用勾选标记加以指示。

### 目标

选择保存图像的目标(服务器上的帐户名)。 当面部识别可用时,选定的面部图像将发送到目标帐户。 启用

选中此框可启用最佳面部发布功能。

### 文件格式

选择要发送的图像类型。

### 目标

为最佳面部发布选择目标帐户。

### 超时

填写超时时间(以秒为单位)。保留为0表示无超时。

### 最大图像宽度[px]

填入最大图像宽度(以像素为单位)。保留为0表示自动选择宽度。

### 6.9 SD卡状态

此部分识别摄像机中安装的SD卡的以下详细信息:

- 制造商
- 产品
- 尺寸
- 寿命检测
- 寿命
- 寿命报警

# 7 报警

### 7.1 报警连接

您可以选择摄像机如何响应报警。 在发生报警时,装置可以自动连接到预定义的 IP 地址。 您可以输入 多达 10 个 IP 地址,摄像机会在发生报警时按顺序连接这些地址,直到建立连接。

### 发生报警时连接

选择开,以便在发生报警时摄像机可自动连接到预定义的IP地址。 通过设置跟随输入 **1**\*,只要报警输入1上有报警,装置就能够一直保持已自动建立的连接。

### Notice!

在默认设置中,对于报警连接,将会传输数据流2。指定配置文件时,应考虑到这一点(参阅编码器配 置文件)。

### 目标 IP 地址的编号

指定发生报警时要联系的 IP 地址的编号。 装置会按编号顺序逐个联系远程站点,直到建立连接。

### 目标 IP 地址

对于每个编号,为所需的远程地点输入对应的 IP 地址。

#### 目标密码

如果远程工作站受密码保护,请在此处输入密码。 此处仅可以定义十个密码。如果需要十个以上的连接,则请定义一个通用密码。装置可连接到由同一个 通用密码提供保护的所有远程工作站。要定义通用密码:

- 1. 从目标 **IP** 地址的编号列表框中选择10。
- 2. 在目标 **IP** 地址字段中输入0.0.0.0。
- 3. 在目标密码字段中输入密码。
- 4. 设置要使用此密码进行访问的所有远程地点的用户密码。

将目标10的IP地址设为0.0.0.0时,将覆盖其作为第十个要尝试地址的功能。

### 视频传输

如果是在防火墙之外操作本装置,请选择TCP (HTTP port)(TCP (HTTP 端口))作为传输协议。如果 在本地网络中使用,则选择UDP。

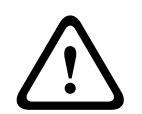

### Caution!

请注意,在某些情况下,网络必须能够提供更大的带宽,以便在发生报警时处理额外的视频图像,并防 止无法进行组播操作。要启用组播操作,请在此处和网络访问上为Video transmission(视频传输)参 数选择UDP选项。

### 流

从下拉列表中选择流的编号。

### 远程端口

根据网络配置,请在此处选择一个浏览器端口。 只有在以下 SSL 加密参数中选择**开**选项时,才能将端 口用于 HTTPS 连接。

### 视频输出

如果您知道用作接收器的装置,则可以选择信号要切换至的模拟视频输出。 如果不知道目标设备,建议 选择第一个可用选项。 此情况下,图像将显示在第一个可用的视频输出上。 这是一个没有信号的输 出。 所连接的监视器仅在触发报警时才会显示图像。 如果您选择一个特定的视频输出,并在接收器上 为此输出设置了分割图像,则也可以从**解码器**中选择用于显示报警图像的接收器中的解码器。

L

### Notice!

有关图像显示选项和可用视频输出的信息,请参阅目标设备的文档。

### 解码器

如果已为选定的视频输出设置分割图像,则选择解码器以显示该报警图像。所选解码器决定了分割图像 中的位置。

### SSL加密

SSL加密可用于保护用来建立连接的数据,例如密码。如果选择**开**,则仅加密的端口可用于**远程端口**参 数。必须在连接的两端都激活并配置SSL加密。

此外,还必须上载相应的证书。(证书可在**维护**页面上上载)。

在**加密**页面上为媒体数据(如视频、元数据或音频(如果可用))配置并激活加密。

### 自动连接

选择**开**选项可在下列情况下自动重新连接以前指定的其中一个 IP 地址:每次重新启动后、连接中断后 或网络发生故障后。

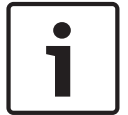

### Notice!

在默认设置中,对于报警连接,将会传输数据流 2。 指定配置文件时,请务必记住这一点(参见 编码 器配置文件)。

是否显示以下字段,具体取决于您的摄像机:

### 音频

选择"开"以激活音频报警。 是否显示以下字段,具体取决于您的摄像机:

### 7.2 视频内容分析(VCA)

注:本手册的这个部分概述了**VCA**页面上的每个字段以及每个字段对应的选项。此部分不是用于设置 **VCA**的完整教程。有关更多信息,请参阅Intelligent Video Analytics产品页面上单独提供的手册视频内 容分析*(VCA)*。从<http://www.boschsecurity.com/corporate/product-catalog/index.html>的在线产 品目录中可访问产品页面。

### VCA 配置

在此处选择一个配置文件以将其激活或进行编辑。 您可以重命名配置文件。

- 1. 要重命名文件,请单击列表字段右边的图标,并在字段中输入新的配置文件名。
- 2. 再次单击图标。 新的配置文件名会被保存。

请不要在名称中使用任何特殊字符,例如 &。 系统的内部管理系统不支持特殊字符。

如果您选择选项Silent VCA(静默VCA),系统将创建元数据以方便录像搜索,但不会触发报警。您无 法更改此配置的任何参数。

如果您要关闭VCA,请选择Off(关)。

如有必要,单击**默认值**按钮可将所有设置都恢复为默认值。此时将出现一个对话框并附带消息"**视频内容** 分析 **(VCA)** 的配置将被重置为工厂默认值。更改将会丢失。单击**'**确定**'**继续。"。单击确定以确认消 息,或者单击取消。

### 报警状态

此处显示的报警状态仅供参考。 这意味着您可以实时查看设置效果。

### 累积时间[秒]

累积时间可以设为 0 至 20 秒之间。 当发生报警事件时,始终会启动累积时间。 它将以设置的值来扩 展报警事件。 在触发多个报警以及多个事件快速连续地发生时,这可以防止报警事件快速而持续的发 生。 在累积时间内,不会再触发其它报警。

只有在累积时间到期后,才会启动为报警录像设置的报警后时间。

### 分析类型

为Video Content Analysis选择合适的选项:MOTION+、Intelligent Video Analytics或Intelligent Video Analytics Flow。

注:当您选择其他分析类型时,此时将出现一个对话框并附带消息"更改分析类型会重置移动和防拆参 数。"。单击确定以确认消息(并切换分析类型),或者单击**取消**。

### 防拆检测

可以通过多种不同的选项来检测摄像机和视频电缆的破坏情况。在白天和夜晚的不同时间进行一系列测 试,确保视频传感器按预期方式操作。

仅在选中参考检查时,才能更改灵敏度和触发器延迟 **[**秒**]**。

#### 参考检查

保存一幅参考图像,以便该图像与当前视频图像连续进行对比。 如果标记区域中的当前视频图像与参考 图像不同,则系统触发报警。 这可检测其他方式无法检测出的破坏情况,例如,摄像机已旋转。

- 1. 单击参考将当前显示的视频图像保存为参考图像。
- 2. 单击**添加遮挡**并在参考图像中选择要忽略的图像区域。 单击**设置**应用更改。
- 3. 选中参考检查复选框以激活连续检查。 存储的参考图像以黑白图像的形式显示在当前视频图像的 下方。
- 4. 选择边缘消失或边缘出现选项再次指定参考检查。

### 触发器延迟 **[**秒**]**

设置报警触发延迟时间。只有在经过了设置的时间间隔(按秒计),并且触发条件仍存在的情况下才能 触发报警。如果在到达设定的时间间隔之前恢复了初始条件,则系统不会触发报警。这可以避免由于短 时间变化而触发的假报警,例如在摄像机直接视场内的卫生清洁活动。

#### 全局更改

您可以指定整个视频图像发生多大变化时才会触发报警。 此设置与在**选择区域**下选择的感测区域无关。 如果希望在较少感测区域发生变化的情况下触发报警,请选择高值。 如果选择低值,则仅当大量感测区 域同时发生变化时,才会触发报警。

该选项允许您检测一些与移动报警无关的更改,例如由于旋转摄像机安装支架而导致的摄像机方向或位 置更改。

### 全局更改

如果全局更改(通过**全局更改**滑块按件设置)将触发报警,请激活此功能。

### 场景太亮

如果希望暴露于极端光照条件(例如,将闪光灯直接照射在镜头上)下的破坏活动触发报警,请激活此 功能。 它以普通的场景亮度为基础加以识别。

### 场景太暗

如果希望与覆盖镜头(例如,将涂料喷在镜头上)相关的破坏活动触发报警,请激活此功能。 它以普通 的场景亮度为基础加以识别。

### 7.3 虚拟遮挡

虚拟遮挡允许用户遮挡不应该考虑进行流分析的场景部分,以免触发智能跟踪。 这使用户可以遮挡场景 中的背景移动,例如移动的树木、脉动光、繁忙的道路等。 要创建虚拟遮挡:

1. 选择虚拟遮挡的编号。 在"视频预览"窗口中,深灰色矩形出现,并且显示文本"遮挡 *x*",其中"x"是 遮挡编号。

2. 用鼠标选择遮挡。 移动鼠标以将遮挡置于要遮挡的视图区域的上方,然后单击"设置"。文本"虚拟遮 挡配置处于活动状态!"出现在"视图控制"窗口中。

3. 单击"已启用"可启用虚拟遮挡。 在预览窗口中,表示遮挡的矩形变为红色。 文本"虚拟遮挡:已启 用"出现在"视图控制"窗口中。

要禁用虚拟遮挡:

单击"禁用遮挡"复选框。 文本"虚拟遮挡:已禁用"出现在"视图控制"窗口中。

### 7.4 语音报警

摄像机可以根据音频信号创建报警。 您可以配置信号强度和频率范围,从而避免出现例如由机器噪音或 背景噪音等因素所引起的误报。

# e T

Notice!

在此处配置语音报警之前,先设置正常音频传输(参见 音频)。

### 语音报警

如果您希望设备生成语音报警,请选择开。

请不要在名称中使用任何特殊字符,例如 &。 系统的内部管理系统不支持特殊字符。

#### 信号范围

您可以排除特定信号范围以避免误报。 因此,总信号分成 13 个音调范围(美尔标度)。 通过选中或取 消选中图形下方的复选框来纳入或排除各个范围。

### 阈值

依据图形中的可视信号设置阈值。 您可以使用滑块控件或使用鼠标直接在图形中移动白线来设置阈值。

### 灵敏度

您可以使用此设置来调整灵敏度以适应音效环境的要求。 您可以有效地抑制单个信号峰值。 数值高的 值表示灵敏度高。

### 7.5 报警电子邮件

作为自动连接的替代方法,可以使用电子邮件来记录报警状态。 通过此方法,可以通知没有视频接收器 的收件人。 在这种情况下,摄像机会将电子邮件自动发往以前定义的电子邮件地址。

#### 发送报警电子邮件

如果希望装置在发生报警时自动发送报警电子邮件,请选择开。

### 邮件服务器 IP 地址

输入可按 SMTP(简单邮件传输协议)标准进行操作的邮件服务器的 IP 地址。 外发电子邮件通过您输 入的地址发往邮件服务器。 否则,请将此框留空 (0.0.0.0)。

#### SMTP端口

选择合适的SMTP端口。

### SMTP 用户名

可在此处输入适用于所选邮件服务器的注册用户名。

#### SMTP 密码

可在此处输入注册用户名的密码。

### 格式

您可以选择报警消息的数据格式。

标准(带 JPEG 图像):带 JPEG 图像文件附件的电子邮件。

**!** 

– SMS:以短信形式将电子邮件发送至"电子邮件-SMS"网关(例如通过手机发送报警),不带图像 附件。

### Caution!

将手机用作接收器时,确保激活电子邮件或短信功能(视格式而定),以便您能收到这些信息。 您可以从手机提供商那里获得有关如何操作您的手机的信息。

### 图像尺寸

选择适当的图像尺寸:小、中、大、720p、1080p、尽**可能最佳**。

### 连接来自摄像机的 JPEG

单击此复选框以指定从摄像机发送 JPEG 图像。 启用的视频输入用复选标记加以指示。

选中**VCA**覆盖文字复选框,可将触发了报警的对象的轮廓放置在通过电子邮件以快照的形式发送的摄像 机图像中。

### 目标地址

在此处输入要接收报警电子邮件的电子邮件地址。 最大地址长度为 49 个字符。

### 发件人地址

为电子邮件发送方输入一个唯一的名称,例如设备的位置。 这便于您更加方便地识别电子邮件的来源。 注:名称必须包括至少两个由空格分隔的字符组(例如 Parking Garage),以便系统生成来自该名称 的电子邮件,比如"来自 Parking Garage"。 只含有一组字符的文本(例如 Lobby)不会生成电子邮 件。

### 测试电子邮件

您可通过单击立即发送按钮来测试电子邮件功能。 这将立即创建并发送报警电子邮件。

### 7.6 Alarm Task Editor

在此页面上编辑脚本,以更改其他报警页面上的所有设置和条目。 您无法撤消此过程。 要编辑此页面,必须具备编程知识,熟悉 Alarm Task Script Language 文档中的信息,并有一定的英 语知识。

作为在各个不同报警页面上设置报警的替代方法,您可在此处以脚本形式输入所需的报警功能。 这将更 改其他报警页面上的所有设置和条目。

- 1. 如需查看一些脚本示例,请单击 Alarm Task Editor 字段下面的 **示例**。 此时会打开一个新窗口。
- 2. 在Alarm Task Editor字段中输入新脚本,或根据需要更改现有的脚本。
- 3. 完成后,单击 **设置** 将脚本传输到设备中。 如果传输成功,文本字段中会显示 **成功解析脚本。** 消 息。 如果失败,则会显示错误消息及详细信息。

### 7.7 报警规则

报警规则可以定义哪个(哪些)输入激活哪个(哪些)输出。基本上,报警规则允许您自定义摄像机, 以便对不同报警输入自动进行响应。

要配置报警规则,请从物理连接、移动探测触发器或与摄像机实况页面的连接中指定一路输入。物理输 入连接都可通过干触点设备(例如压板、门触及类似设备)激活。

接下来,请指定两(2)路规则输出,或摄像机对输入的响应。输出包括物理报警输出、AUX命令或预置场 景。

在输入(物理报警连接)字段中选择合适的选项:

- :如果选择此选项,则将在激活IVA或移动探测时开始报警。
- 连接:如果选择此选项,则将在尝试访问摄像机的IP地址时开始报警。
- 时间:如果选择此选项,则将会在右侧显示一个输入字段。在此字段中,输入报警的激活时间(小 时和分钟)。(默认值为00:00。)

– 时间范围:如果选择此选项,则将会在右侧显示两个输入字段。在这些字段中,输入报警的激活时 间范围(小时和分钟)。(默认值为00:00和00:00。)

为输出1和输出2设置选择以下输出命令之一:

- 注:并非所有选项均适用于所有摄像机。
- 无:没有定义命令。
- **AUX** 开启:定义标准或自定义键盘开启命令。
- **AUX** 关闭:定义标准或自定义键盘关闭命令。
- 预置位:从预定位1-256中定义预置位。(注:此选项不适用于输入**时间范围**。)
- 报警输出
- 单击启用复选框可激活报警。

单击"Set"(设置)以保存。摄像机的系统将激活报警规则。

# 8 接口

8.1 报警输入

### 活动

为装置配置报警触发器。 如果打开触点即触发报警,请选择常闭(常闭)。 如果闭合触点即触发报警,请选择常开(常开)。 如果报警要通过断开触点触发,则选择N.C.S.(常闭监测)。 如果报警要通过闭合触点触发,则选择N.O.S.(常开监测)。 受监测的报警会传输报警条件和破坏情况。根据报警的配置方式,报警线电路中断或短路时可能触发破 坏信号。 (NCS和NOS触点只在部分摄像机上显示)

### 名称

您可输入每个报警输入的名称。如果已相应配置**实况**功能,此名称将显示在报警输入图标下方。此外, 在Forensic Search程序功能中,您还可将名称用作过滤选项,以便在录像中快速搜索。在此处输入唯 一且清楚的名称。

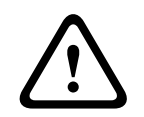

### Caution!

请勿在名称中使用任何特殊字符,例如&。 系统的内部管理系统不支持特殊字符。

注:此名称显示在实况页面的数字 **I/O**部分中。

### 8.2 报警输出

### 空闲状态

如果希望将继电器作为常开触点来操作,请选择**打开**;如果希望将继电器作为常闭触点来操作,请选择 已关闭。

### 操作模式

选择继电器的操作模式。 例如,如果想让报警激活的灯在报警结束后保持打开,请选择**双稳态**。如果想让由报警激活的警笛响一 段时间(例如10秒钟),请选择 10秒。 选择用于触发输出的事件。

### Output name(输出名称)

输入报警输出的名称。

注:此名称显示在实况页面的数字 **I/O**部分中。

### 切换

单击此按钮可测试继电器/输出连接。

### 9 网络

### 9.1 网络服务

此页面显示所有可用网络服务的概述。使用该复选框可激活或停用网络服务。单击网络服务旁的设置符 号,可转到此网络服务的设置页面。

从页面上的列表中选择合适的网络服务:

- HTTP
- HTTPS
- **RSTP**
- RCP
- **FTP**
- **SNMP**
- **iSCSI**
- **UPnP**
- –
- –
- –
- GB/T 28181
- –

### 9.2 网络访问

此页面上的设置用于将摄像机集成到现有网络。

### 自动 **IPv4** 分配

如果网络中有用于动态分配IP地址的DHCP服务器,请选择开或打开及链接**-**本地以自动接受DHCP分配 的IP地址。

如果没有DHCP服务器可用,请选择打开及链接**-**本地以自动分配链接-本地(自动IP)地址。

对于某些应用程序,DHCP服务器必须支持IP地址与MAC地址之间的固定分配,并且需要进行适当的设 置,以便分配的IP地址能在系统每次重新启动时予以保留。

### IPv4

填写屏幕此部分的 3 个字段。

### IP 地址

在此字段中输入摄像机的适当 IP 地址。 IP 地址必须是有效的网络地址。

### 子网掩码

在此处输入所选 IP 地址的相应子网掩码。

### 网关地址

如果您想让装置与另一子网中的远程位置建立连接,请在此处输入网关的 IP 地址。 否则,请将此框留 空 (0.0.0.0)。

### IPv6

在对本部分进行更改之前,请先咨询网络管理员。

#### IP 地址

在此字段中输入摄像机的适当 IP 地址。 IP 地址必须是有效的网络地址。 典型的 IPv6 地址示例如下: 2001:db8: :52:1:1

有关有效的 IPv6 地址结构,请咨询网络管理员。

### 前缀长度

典型的 IPv6 节点地址包含一个前缀和接口识别码(共 128 位)。 前缀是地址的一部分,其中的数位可 能有固定值,也可能是用于定义子网。

### 网关地址

如果您想让装置与另一子网中的远程位置建立连接,请在此处输入网关的 IP 地址。 否则,请将此框留 空 (0.0.0.0)。

#### DNS 服务器地址 1 / DNS 服务器地址 2

如果装置列在 DNS 服务器中,则可轻松访问摄像机。 例如,如果您希望建立与摄像机的互联网连接, 只需在浏览器中输入已在 DNS 服务器上为装置指定的名称(作为 URL)即可。 在此处输入 DNS 服务 器的 IP 地址。 服务器支持安全、动态的域名服务 (DNS)。

#### 视频传输

如果是在防火墙之外操作本装置,请选择TCP (HTTP port) ( TCP (HTTP 端口) ) 作为传输协议。如果 在本地网络中使用,则选择UDP。

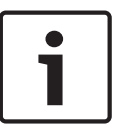

### Notice!

组播操作仅适用于 UDP 协议。TCP协议不支持组播连接。在UDP模式下,MTU值为1,514字节。

### HTTP 浏览器端口

如果需要,请从列表中选择不同的 HTTP 浏览器端口。 默认 HTTP 端口是 80。 如果希望仅允许使用通 过 HTTPS 进行的安全连接,您必须禁用 HTTP 端口。 在这种情况下,请选择关。

### HTTPS 浏览器端口

如果希望浏览器通过安全的连接访问网络,请根据需要从列表中选择一个 HTTPS 浏览器端口。 默认 HTTPS 端口是 443。 选择关选项可以禁用 HTTPS 端口,现在浏览器只能通过非安全连接访问网络。 摄像机使用 TLS 1.0 加密协议。 您可以必须通过浏览器配置来激活此协议。 此外,还必须为 Java 应 用程序激活此协议(通过 Windows 控制面板中的 Java 控制面板)。

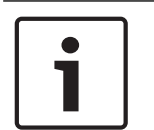

### Notice!

如果希望仅允许使用通过 SSL 加密的安全连接,您必须为以下每个参数选择**关**选项:HTTP **浏览器端** 口、RCP+ 端口 1756 和 Telnet 支持。 此操作将禁用所有不受保护的连接。 之后只能通过 HTTPS 端 口进行连接。

您可以在**加密**页面上为媒体数据(视频和元数据)激活并配置加密(参见 加密)。

### 最低TLS版本

选择最低传输层安全(TLS)的版本。

### **HSTS**

选择此选项可使用Web安全策略HTTP Strict Transport Security (HSTS)来提供安全的连接。

### RCP+ 端口 1756

为了交换连接数据,您可以激活不受保护的 RCP 端口 1756。 如果希望连接数据只有在加密后才能传 输,请选择关选项以禁用此端口。

### 找寻端口

输入您希望找寻的端口编号。 要禁用端口,请输入"0"。

### Interface mode ETH (接口模式ETH)

为ETH接口选择以太网链接类型。 选项包括:

– 自动

- 10 Mbps HD(半双工)
- 10 Mbps FD(全双工)
- 100 Mbps HD(半双工)
- 100 Mbps FD(全双工)

### 网络 MSS(字节)

您可以为 IP 包的用户数据设置最大段大小。 这允许您根据网络环境来调节数据包的大小,并优化数据 传输。 注意,在 UDP 模式下,MTU 的值为 1,514 字节。

### iSCSI MSS(字节)

与其它通过网络进行的数据传输相比,可以为与 iSCSI 系统的连接指定更高的 MSS 值。 具体的值取决 于网络结构。 仅当 iSCSI 系统与摄像机位于同一个子网时,高值才有用。

### 网络 **MTU [**字节**]**

指定包大小(包括IP头)最大值(以字节为单位),以优化数据传输。

### 9.3 DynDNS

### 启用 DynDNS

DynDNS.org 是一种 DNS 寄放服务,用于将 IP 地址存储在现有数据库中。 它允许您使用主机名来通 过互联网选择摄像机,而无需知道当前装置的 IP 地址。 您可以在此处启用这项服务。 要执行此操作, 您必须有一个具有 DynDNS.org 的帐户,同时您必须已在该站点注册所需的装置主机名。

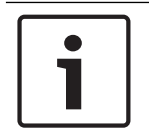

### Notice!

有关该项服务、注册流程和可用主机名的信息,请访问 DynDNS.org。

#### 提供商

此字段的默认值为 dyndns.org。 根据需要选择其他选项。

### 主机名

在此处输入已在 DynDNS.org 上为摄像机注册的主机名。

### 用户名

在此处输入您在 DynDNS.org 上注册的用户名。

#### 密码

在此处输入您在 DynDNS.org 上注册的密码。

### 立即强制注册

您可以通过传输 IP 地址到 DynDNS 服务器上来强制注册。 经常变化的条目不在域名系统中提供。 在 首次设置装置时强制注册不失为一个妙招。 为避免可能被服务提供商阻止,仅在必要时使用此功能,并 且每天的使用不要超过一次。 要传输摄像机的 IP 地址,单击**注册**按钮。

### 状态

此处显示的 DynDNS 功能状态是为了向客户提供信息。 您无法更改这些设置。

### 9.4 高级

此页面上的设置用于执行网络的高级设置。

### 操作

此操作模式决定了摄像机与云安全和服务的通信方式。

- 选择**自动**可允许摄像机轮询服务器几次;如果未建立联系,则停止轮询。
- 选择**开**可持续轮询服务器。
- 选择**关**可阻止轮询。

### 云状态

此字段用于确定与摄像机进行通信的任何基于云的服务。

- 如果您已在博世远程门户等基于云的服务上注册了设备,则此字段用于确定这个事实("**已在 Bosch Remote Portal**注册")。
	- 注:此按钮(连接到**Bosch Remote Portal**)用于连接到已激活该服务的设备。
- 如果您尚未注册设备,则会显示消息"未运行。(自动 **IP** 分配未激活)"。

注:此按钮(连接到**Bosch Remote Portal**)用于连接未激活该服务的设备。

#### Stratocast

输入Stratocast 注册码以连接Genetec的Stratocast云。 单击注册可激活帐户。

### **RTSP** 端口

如有必要,从列表中选择一个不同的实时数据流协议(RTSP)数据交换端口。标准**RTSP** 端口为554。选 择关可停用RTSP功能。

### 身份验证

如果在网络中部署了 RADIUS 服务器来管理访问权限,则必须在此处激活验证功能才可与本装置进行通 信。 另外,RADIUS 服务器必须还包含相应的数据。

要配置本装置,您必须使用网络缆线将摄像机直接连接到计算机上。 这是因为在设置并且成功验证**标识** 和密码参数前无法通过网络进行通信。

#### 标识

输入 RADIUS 服务器用于标识摄像机的名称。

### 密码

输入存储在 RADIUS 服务器中的密码。

### **NTCIP**

指定一组用于在传输管理应用程序与传输设备之间组织、说明和交换传输管理信息的规则和协议,以便 它们可以相互操作。

从适当的下拉列表中为**NTCIP**以及地址选择端口。

注:**NTCIP**部分仅对具有**NTCIP**许可证的摄像机显示。

#### TCP端口

设备可接收来自外部TCP发送器的数据,例如ATM或POS设备,并将其存储为元数据。选择用于TCP通 信的端口。选择"关"将禁用TCP元数据功能。

### 发送者 IP 地址

在此输入 TCP 元数据发送器的 IP 地址。

### 服务器 **IP** 地址

输入服务器相应的IP地址。

### 服务器端口(**0 =** 关)

输入服务器端口的编号。

### 协议

选择合适的协议:**UDP**、**TCP**或**TLS**。

### 摄像机所需功率

此字段的数值用于确定摄像机所需的功率数值。

### 额外功率

输入您希望摄像机使用的额外功率值。

### 所需的总功率值

此字段的数值是字段摄像机所需功率和额外功率的总和。

#### 分配功率

此字段的数值为分配给摄像机的功率数值。

### 9.5 网络管理

### **SNMP**

摄像机支持使用传统SNMP v1(简单网络管理协议)来管理和监控网络组件,还支持使用SNMP v3。

如果已为SNMP参数选择了开选项,但没有输入SNMP主机地址,则设备不会自动发送陷阱,只会响应 SNMP请求。如果输入一个或两个SNMP主机地址,则会自动发送SNMP陷阱。选择"关"可以禁用 SNMP功能。

### **1. SNMP** 主机地址 / **2. SNMP** 主机地址

如果您希望发送SNMP通知,请在此处输入一个或两个所需目标设备的IP地址。

#### **UPnP**

您可激活通用即插即用(UPnP)功能。如果打开此功能,则装置会响应来自网络的请求,并自动在请求计 算机上注册为一个新的网络设备。例如,之后可以使用Windows Explorer来访问装置,而无需知道装 置的IP地址。

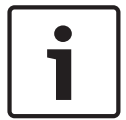

### Notice!

要在计算机上使用UPnP功能,必须在Windows XP和Windows 7中激活通用即插即用设备主机和 SSDP发现服务。

由于存在大量的注册通知,此功能不得用于大型安装场合中。

#### 音频 / 视频 / 控制 / 报警视频

通过定义DiffServ Code Point(DSCP),可设置不同数据通道的服务质量。输入介于0和252之间的数 字作为四的倍数。与常规视频相比,您可以为报警视频设置更高的优先级。

### 报警后时间

您可以定义将保持此优先级的报警后录像时间。 单击设置可应用更改。

### 9.6 组播

摄像机允许多个接收器同时接收视频信号。 数据流会被复制并分发到多个接收器(多单播),或者被作 为单个数据流发送到网络,在网络中被同时分发到已定义组中的多个接收器(组播)。

要进行组播操作,您的网络需要支持组播并使用 UDP 和互联网群组管理协议 (IGMP V2)。 网络必须支 持群组 IP 地址。 不支持其它的群组管理协议。 TCP 协议不支持组播连接。

您必须配置介于 225.0.0.0 至 239.255.255.255(D 类地址)的特殊 IP 地址,以便在支持组播的网络 中进行组播操作。 对于多个数据流来说,组播地址可以相同,但是,在每个情况下,它都必须使用不同 的端口。

您必须单独为每个数据流选择相应的设置。 可以为每个数据流输入专用的组播地址和端口。 通过单击 相应的选项卡,在数据流之间切换。

### 启用

要在接收器上同步接收数据,需要激活组播功能。 为此,请选中此框并输入组播地址。

#### 组播地址

输入要在组播模式(在网络中复制数据流)下操作的有效组播地址。

如果设为 0.0.0.0,数据流的编码器将在多单播模式下操作(在设备内复制数据流)。 摄像机最多支持 五个同步连接的接收器进行多单播连接。

数据复制会加重 CPU 的负荷,在某些情况下可能损环图像质量。

#### 端口

在此输入数据流的端口地址。

### 数据流

单击此复选框以激活组播数据流模式。 已激活的数据流标有一个复选标记。 (对于标准组播操作,通 常不需要数据流。)

### 组播数据包 **TTL**

您可以输入一个值,以指定网络上有效的组播数据包长度。如要通过路由器运行组播,该值必须大于 1。

### **IGMP** 版本

您可以定义符合设备要求的组播IGMP版本。 单击设置可应用更改。

### 9.7 帐户

您可以定义四个独立的帐户,用于发送和导出录像。

### 类型

为帐户类型选择FTP或Dropbox。 在使用Dropbox帐户之前,请确保以正确同步设备的时间设置。

### 帐户名称

输入要显示为目标名称的帐户名称。

### IP 地址

输入您希望保存 JPEG 图像的服务器的 IP 地址。

### 登录

输入服务器的登录 ID。

### 密码

输入可让您访问服务器的密码。 要验证密码,单击右侧的"检查"按钮。

### 路径

输入服务器上的准确路径以发送图像。 要浏览至正确路径,单击右侧的"浏览"按钮。

### 最大比特率

输入 JPEG 图像的最大比特率(以 kbps 为单位)。

### 加密

选中此框可通过TLS连接使用安全的FTP。

### 9.8 IPv4 过滤器

此设置用于配置过滤器,以便允许或禁止那些与指定地址或协议匹配的网络流量。

### IP 地址 1 / 2

输入您要允许或禁止的 IPv4 地址

### 掩码 1 / 2

输入适当 IPv4 地址的子网掩码。

## 10 服务

10.1 维护

### 更新服务器

更新服务器的地址出现在地址框中。

- 1. 单击选中可与此服务器建立连接。
- 2. 为您的摄像机选择适当的版本,以便从该服务器下载固件。

### 固件

摄像机的功能和参数可以通过上载新固件加以更新。要完成此操作,需通过网络将最新的固件包传送至 设备。固件会自动安装在设备上。因此,技术人员可远程对摄像机进行服务和更新,而不必现场更改设 备。最新固件可从您的客服中心或下载区获得。

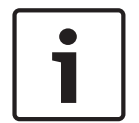

### Notice!

开始固件更新之前,确保选择了正确的上载文件。 不要中断固件的安装过程。即使对另一页面进行更改或关闭浏览器窗口,也会导致中断。 上载错误的文件或中断上载会导致无法再访问设备,因而需要进行替换。

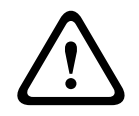

### Caution!

恢复出厂默认设置或固件更新期间,请不要断开装置的电源。 等候至少两分钟,待默认过程完成。 如 果两分钟后装置仍处于无响应状态,则重启装置。 有关详细信息,请参阅故障排除。

### 进度

进度栏显示了固件上载的进度。

注意:在进度栏达到100%时,重置页面可能出现。如果此页面出现,请允许它完成操作。

### 上载历史记录

单击显示以查看固件上载历史记录。

### 配置

单击浏览**...**可浏览至所需的固件文件(\*.fw)。

注:确保要加载的文件所来自的装置与您想配置的装置具有相同的类型。

单击上载开始将文件传输到装置。在出现警告信息时单击"确定"继续固件上载,或单击"取消"停止上 载。

单击**下载**以将摄像机设置保存到要在将来上载到同一摄像机或类似的摄像机的文件。

### 维护日志

您可以从装置中下载内部维护日志,并将其发送给客户服务中心以寻求支持。 单击下载并选择文件的存 储位置。

### 10.2 许可证

此窗口用于通过输入激活代码来激活额外的功能。其中显示了已安装的许可证的概述。装置的安装代码 也会显示在此处。

### 10.3 证书

### 将证书/文件添加到文件列表

### 单击添加。

在"添加证书"窗口中选择以下任一项:

- 上传证书可选择已可用的证书。
	- 单击**浏览**以导航至所需的文件。
	- 单击上传。
- 为签署机构**生成签名请求**以创建新的证书:
- 填写所有必填字段,然后单击生成。
- **生成证书**可创建新的自签名证书:
	- 填写所有必填字段,然后单击生成。

### 从文件列表中删除证书

单击证书右侧的垃圾桶图标。此时将显示删除文件窗口。要确认删除,请单击OK(确定)。要取消删 除,请单击Cancel(取消)。

注意:您只能删除添加的证书;无法删除默认证书。

### 10.4 日志记录

### 当前日志级别

选择要显示其日志条目或为其记录的事件的级别。

### 显示的条目数

选择要显示的条目数。

### 启用软件密封

选择此选择框,启用软件保护功能,防止用户调整摄像机设置。此功能还可以防止他人擅自访问摄像 机。

### 10.5 诊断

访问内置自测(BIST)。BIST在最近的复位事件上显示Pass(通过)或Fail(失败)状态,而不是在计数 器上显示。对于其他选项,计数器是锁定的。

单击Start Self test ( 启动自测) 按钮以显示摄像机执行以下操作的次数:

- 执行复位事件。
- 无法正确复位。
- 重新启动。
- 丢失视频。

### 日志

此部分自动更新摄像机历史记录,并保留所有事件的日志,例如下面列示的内容。 单击"刷新"按钮可重 新加载日志数据。

### 10.6 系统概述

此窗口中的内容仅供参考,不能修改。 当寻求技术支持时,请准备好此类信息。 可以使用鼠标在此页面上选择必要的文本,然后复制并粘贴至电子邮件中(如有必要)。

### 11 通过浏览器进行操作

11.1 "实况"页面

11.1.1 连接

### 流1

选择此选项可显示摄像机的流1。

### 流2

选择此选项可显示摄像机的流2。

### M-JPEG

选择此选项可显示摄像机的M-JPEG流。

### 11.1.2 PTZ

### 水平转动和垂直转动控件

- 垂直向上转动摄像机:单击并按住上箭头。
- 垂直向下转动摄像机:单击并按住下箭头。
- 水平向左转动摄像机:单击并按住左箭头。
- 水平向右转动摄像机:单击并按住右箭头。
- 同时水平和垂直转动摄像机(可以进行水平/垂直转动调整):单击中心区域(类似于计算机键盘 上的指点杆或轨迹球)并围绕PTZ控件按照想要移动摄像机的方向拖动中心区域。

### 变焦

单击 + 按钮可放大。

单击 - 按钮可缩小。

### 光圈

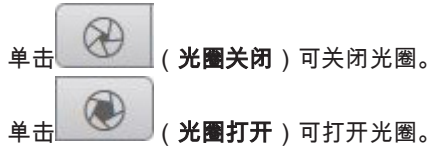

### 对焦

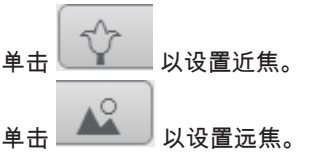

### 11.1.3 预置位

摄像机通过预置位 **6**显示预置位 **1**。选择合适的预置位可查看该预置位/场景的视频图像。在视频图像的 左下角,屏显将显示摄像机编号(名称)、预置位编号以及已存储的预置位编号。 预置位/场景列表的下方是一个用于显示已存储的预置位/场景的下拉列表。

巴 选择合适的预置位(1至6)。单击 ████ 以储存预置位。

注:如果该预置位是已存储的,则会出现一个对话框,其中将显示消息"是否覆盖当前预置位**?**"。单击确 定以覆盖,或单击取消以取消操作。

单击 │ │ │ 以在视频图像中显示所选预置位。

### 11.1.4 AUX控制

利用选项卡**AUX** 控制,您可以输入预设的键盘控制命令。这些命令由命令编号和对应的功能键(显示预 置位、设置预置位、**AUX** 开启或**AUX** 关闭)组成。有效的组合可以将命令发送到设备,或显示一个屏 显菜单。

### 显示预置位

单击此按钮可显示预置位。

### 设置预置位

单击此按钮可设置预置位。

### AUX on (AUX开启)

单击此按钮可激活AUX命令。

### AUX off (AUX关闭)

单击此按钮可禁用AUX命令。

### 11.1.5 智能跟踪(Intelligent Tracking)

对于能够跟踪物体移动的摄像机,面板中显示了用于在兴趣区域内跟踪对象的选项。

打开时,跟踪图标 与跟踪移动对象的路线一起显示在图像上。 选择关、自动或单击。 如果选择了单击,请使用鼠标单击一个对象以对其进行跟踪。

### 11.1.6 特殊功能

### Scan 360°(360°扫描)

单击此按钮可开始进行连续的360°水平旋转。要停止连续水平旋转,请单击"View Control"(视图控 制)选项卡中的方向控件。

### Autopan(自动水平转动)

单击此按钮可让摄像机在用户定义的限制之间水平旋转。

#### 巡视路线A/巡视路线B

单击其中一个按钮可以开始连续播放录制的(巡视)路线。录制的巡视路线将保存录制期间执行的所有 手动摄像机动作,包括其遥摄、俯仰和变焦速率以及其他镜头设置变化。 要停止巡视路线,请单击"View Control"(视图控制)选项卡中的方向控件。 注:巡视路线 **B**现在适合与"移动时IVA"功能结合使用。

### 查找原位

单击此按钮可触发摄像机寻找其原始位置。屏显将显示"OSD: Finding Home Position"(屏显: 查找原 始位置)消息。

#### Show home(显示原位)

单击此按钮可显示摄像机的原始位置。

### 对焦

单击此按钮可激活摄像机上的"自动对焦单键"模式。 屏显将显示"自动对焦: 单键"消息。

### 自定义巡视路线

单击此按钮可查看(以连续回放方式)之前配置的自定义巡视路线。

### 11.1.7 录像状态

在自动录像期间,实况摄像机图像下方的硬盘图标 <sup>(2)</sup> 会发生变化。该图标亮起,并且显示一个动画 图形来指示正在进行录像。如果没有开始录像,则显示一个静态图标。

### 11.1.8 保存快照

所显示的实况视频流中的各个图像可以JPEG格式本地保存在计算机硬盘中。图像的存储位置取决于摄 像机的配置。

[O 单击照相机图标 可以 可保存一张图像。

### 11.1.9 录制实况视频

所显示的实况视频流中的视频片段可本地保存在计算机硬盘中。这些片段将以在编码器配置中指定的清 晰度进行记录。图像的存储位置取决于摄像机的配置。

- 1. 单击记录图标 以记录视频片段。
	- 保存会立即开始。图标中的红点表示正在进行录像。
- 2. 再次单击录像图标即停止录像。

### 11.1.10 全屏显示

单击全屏图标 可以全屏模式查看选定的数据流;按键盘上的Esc键可返回到正常查看窗口。

### 11.1.11 音频通信

如果装置和计算机支持音频,则可以通过**实况**页面发送和接收音频。

- 1. 按住键盘上的F12键可以向装置发送音频信号。
- 2. 松开此键即会停止发送音频。

所有连接的用户均会收到由装置发出的音频信号,但只有第一个按下F12键的用户可以发送音频信号; 其他用户必须等到第一位用户松开此键后方可发送音频信号。

### 11.1.12 存储、CPU和网络状态

当使用浏览器访问装置时,本地存储、处理器和网络状态图标会显示在窗口的右上角。 当本地存储卡可用时,内存卡图标将改变颜色(绿色、橙色或红色)以指示本地存储活动。如果将鼠标 悬停在此图标上方,存储活动将显示为百分比。 如果悬停在中间的图标上方,则会显示CPU负载。 如果悬停在右侧的图标上方,则会显示网络负载。 此信息可以帮助您解决问题或微调装置。例如:

- 如果存储活动过多,则更改录像配置文件,
- 如果CPU负载过高,则更改VCA设置,
- 如果网络负载过高,则更改编码器配置文件以降低比特率。

### 11.1.13 状态图标

视频图像中的各种覆盖文字可提供重要的状态信息。覆盖文字提供了以下信息:

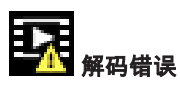

帧可能因解码错误而显示失真。

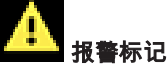

指示已发生报警。

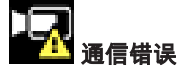

此图标指示通信错误,例如,与存储媒体的连接失败、违反协议或超时。

日

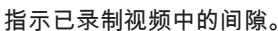

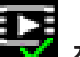

天天 水印有效

在媒体项目上设置的水印有效。复选标记的颜色将根据所选择的视频验证方法而变化。

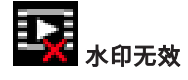

指示水印无效。

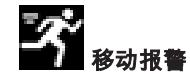

指示已发生移动报警。

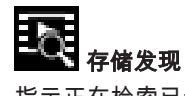

指示正在检索已录制的视频。

### 11.1.14 已连接设备的IP地址

在窗口右上角的状态图标的左侧,浏览器显示了连接到VIDEOJET connect 7000的每台摄像机的IP地 址。

### 11.2 回放

### 11.2.1 选择录像流

在浏览器的左侧,必要时展开**连接**组。 要查看录像流:

- 1. 单击录像下拉箭头以查看选项。
- 2. 选择录像流1或2。

### 11.2.2 搜索录制的视频

在浏览器的左侧,必要时展开**搜索**组。

- 1. 要将搜索限制在某个特定时间范围,请输入搜索起止点的日期和时间。
- 2. 从下拉框中选择一个选项以定义搜索参数。
- 3. 单击搜索。
- 4. 此时将显示结果。
- 5. 单击结果可对其进行回放。
- 6. 单击Back(返回)可定义新搜索。

### 11.2.3 导出录制的视频

在浏览器的左侧,必要时展开Export(导出)组。

- 1. 在磁道列表或搜索结果中选择磁道。
- 2. 将填写所选磁道的开始日期/时间和停止日期/时间。如果需要,请更改时间。
- 3. 在Time lapse (时长)下拉框中,选择原始速度或压缩速度。
- 4. 在Location (位置)下拉框中,选择一个目标。
- 5. 单击Export(导出)以保存视频磁道。

### 注:

目标服务器地址在网络 > 帐户页上进行设置。

### 11.2.4 控制回放

视频图像下面的时间条可用来快速定位。与视频片段相对应的时间间隔在时间条中呈灰色显示。箭头指 示当前正在回放的图像在片段内的位置。

时间条提供了各种在片段内和片段之间进行浏览的选项。

- 如果需要,可以单击时间条上的应开始回放的时间点。
- 通过单击加号(+)或减号(-)图标或使用鼠标滚轮来更改显示的时间间隔。显示时间间隔可从六个月 到一分钟。
- 单击报警跳转按钮以从一个报警事件跳至下一个报警事件或上一个报警事件。红色条表示触发报警 的时间点。

### 控制

通过视频图像下方的按钮控制回放。

- 这些按钮具有以下功能:
- 开始/暂停回放
- 使用速度调节器来选择回放(正向或反向)速度
- 在暂停时逐帧步进或步退(小箭头)

### 11.3 控制板

控制板页面显示了4个主题的信息:

- 设备状态
- 录像状态
- 连接状态
- 服务

您还可以下载一个.JSON文件,其中包含关于该设备的信息:

- 1. 在页面底部,找到导出按钮
- 2. 单击导出按钮
- 3. 在硬盘驱动器上选择一个存储文件的位置

# 12 错误代码

在某些条件下,MIC摄像机将在视频图像上显示状态代码。下表标识了状态代码及其说明,以及用于解 析条件的建议操作。

大多数状态代码将显示在OSD上,直到您予以确认。用星号(\*\*)标识的代码将显示约10秒,然后自动消 失。

要清除OSD中的状态代码,请发送适当的确认命令。如有必要,请参阅Video Management System软 件中的操作说明,以了解有关发出确认命令的信息,或参阅MIC摄像机用户手册中的相应部分,以了解 有关发出"AUX OFF 65"命令的详细信息。

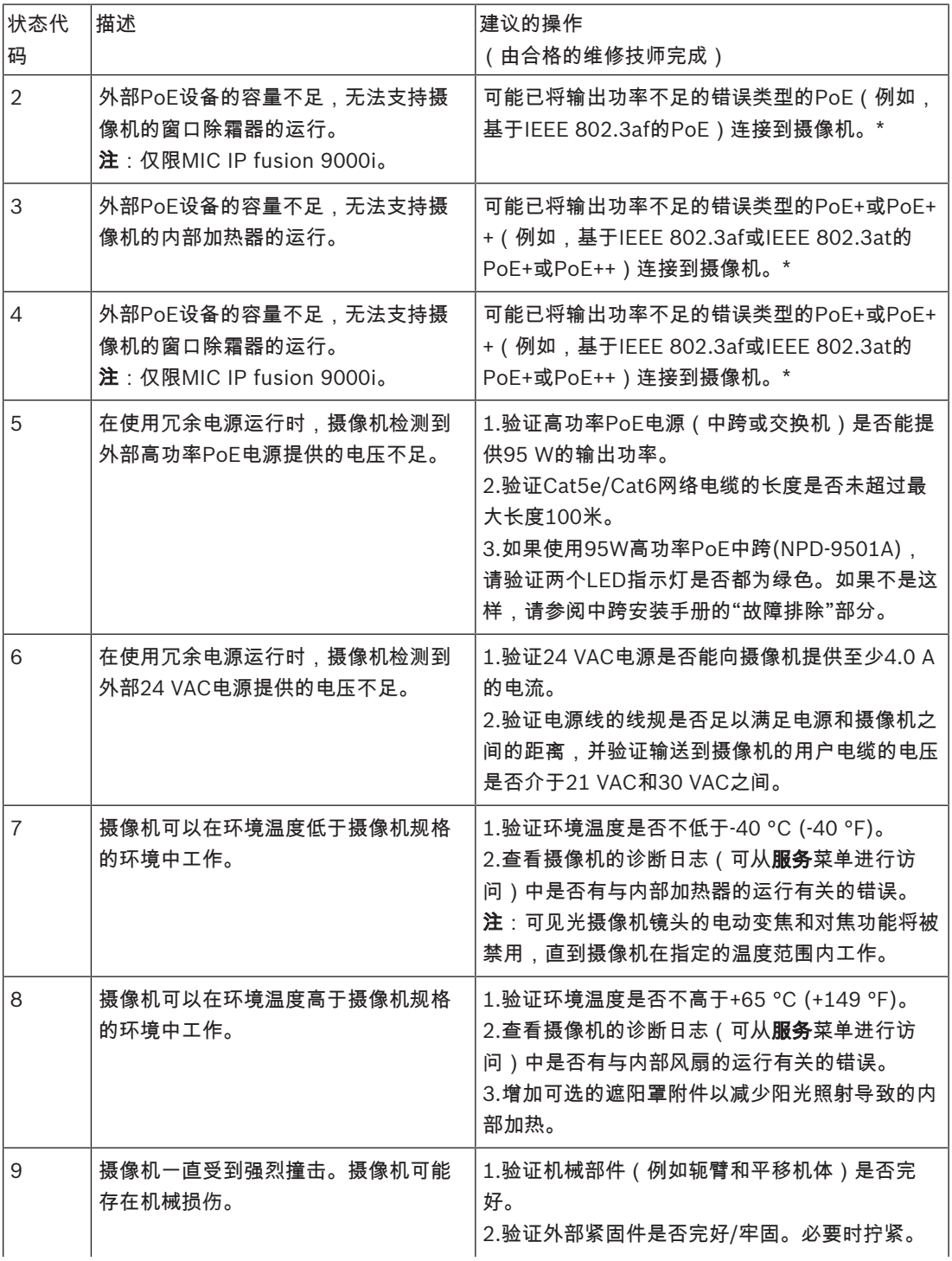

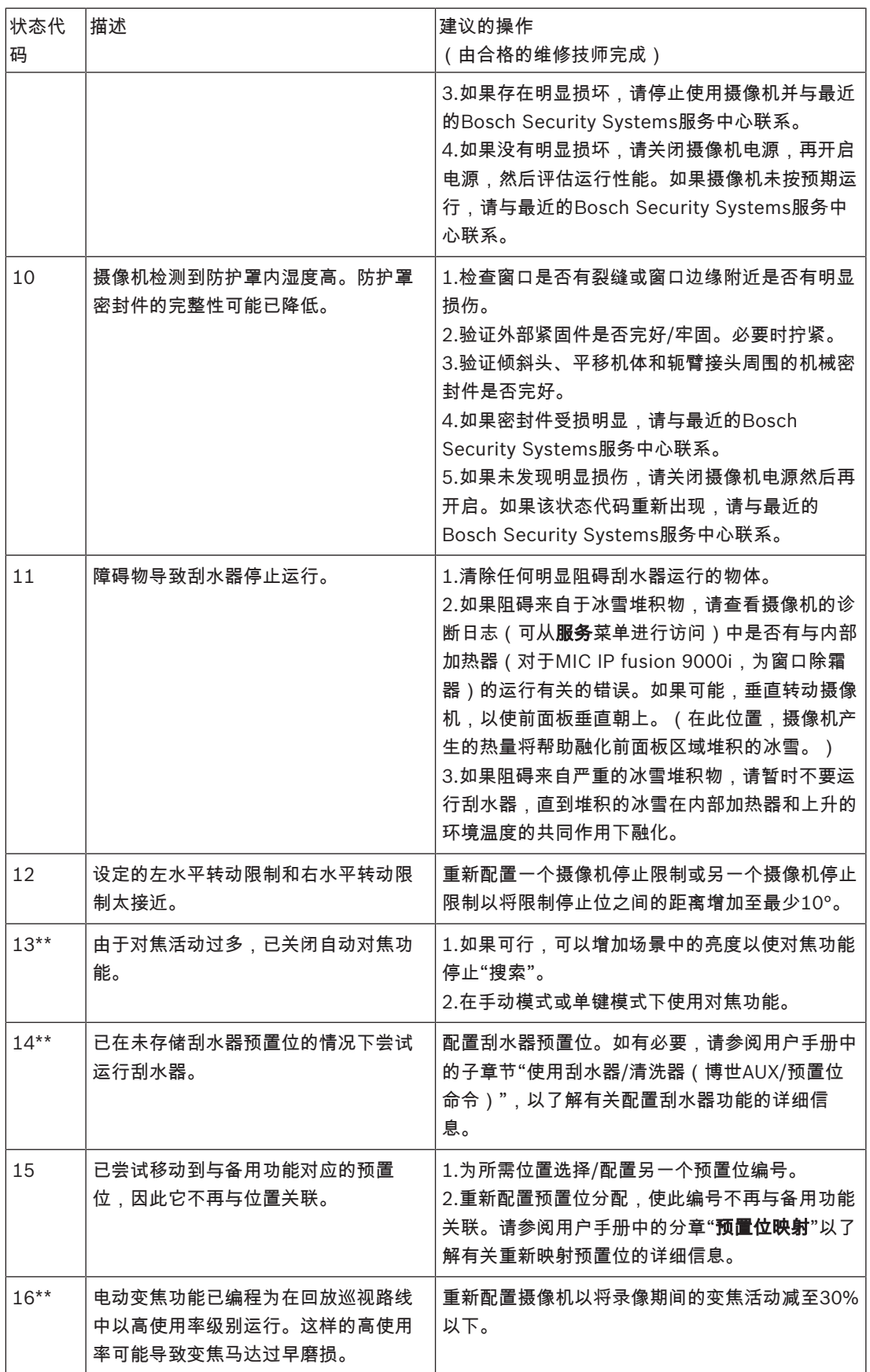

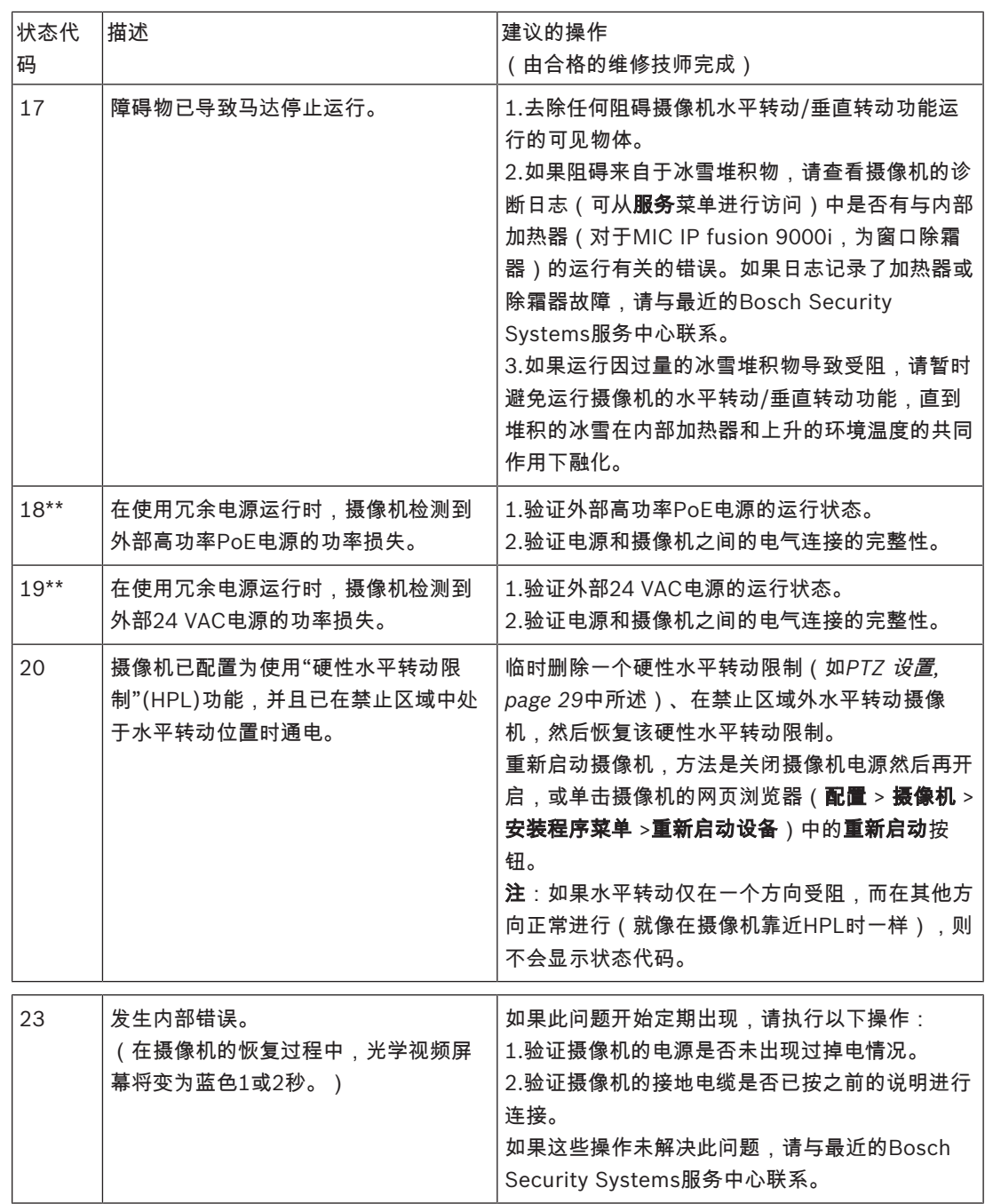

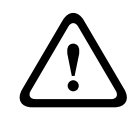

### Caution!

如果您选择不将开关或中跨与合适的电源设备(PSE)芯片搭配使用,则MIC摄像机不会将PoE视为合 规,并且摄像机固件可能禁用部分或全部功能。

Bosch Security Systems B.V. Torenallee 49 5617 BA Eindhoven Netherlands www.boschsecurity.com © Bosch Security Systems B.V., 2019